# 5 Creating a Form Using Excel

| 5.1 | Writing Measurement Data in a Form          | 5-3  |
|-----|---------------------------------------------|------|
| 5.2 | Writing Date/Time in a Form                 | 5-52 |
| 5.3 | Writing Arrows in a Form                    | 5-56 |
| 5.4 | Writing Trigger Source Node Names in a Form | 5-61 |
| 5.5 | Arranging Sequence of ACTION (New Form)     | 5-63 |
| 5.6 | Creating Trigger Buttons in a Form          | 5-69 |
| 5.7 | Creating QC Charts in a Form                | 5-71 |
| 5.8 | Restrictions                                | 5-76 |

'Pro-Server EX' supports a new action called "Excel Form" action, a simplified and sophisticated version of the "Creating a Report using Excel" action of 'Pro-Server'.

This allows you to collect data and execute various processing more easily than ever before.

This chapter describes how to use "Data Logging" feature, a typical feature to use in creating a form.

In addition to the "Data Logging" feature, 'Pro-Server EX' is provided with the following features for creating a form.

- Monitoring device data in Excel
- "6 Writing Device/PLC Data in Excel File"
- Correcting read device data and restoring the data to the source device 6 Writing Device/PLC Data in Excel File"
- Writing log data and capture data in the GP to Excel
- Writing data of Excel in the Device/PLCs
- "11 Writing Excel Data in Device/PLC"

# 5.1 Writing Measurement Data in a Form

# 5.1.1 Try to write Measurement Data in a Form

#### [Action Example]

This example reads four device data (Word device: Address "01", "02", "50", and "51") of the Device/PLC at an interval of one hour, and then write them to a form.

**NOTE** • Here, use the template sample attached to 'Pro-Server EX' to write in a form.

• Refer to "■ About Sample Template to Use" in the next page for details about data to be written to the form template to use.

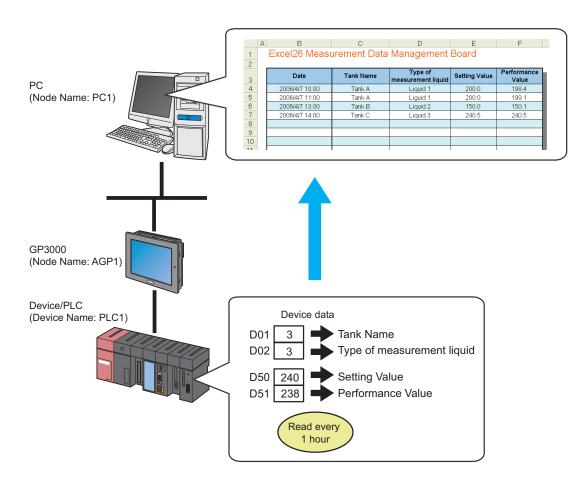

This section describes the setting procedures for executing the above action (ACTION) as an example.

#### About Sample Template to Use

First, you need to create the template based on a form, however, 'Pro-Server EX' includes the template samples according to various purposes.

In this trial, use the sample below as a form template.

|          | A     | В         | С         | D                      | E         | F          | G |
|----------|-------|-----------|-----------|------------------------|-----------|------------|---|
| 1        | Excel | 26 Measur | ement I   | )ata Mai               | nagemen   | t Boar     | d |
| 2        |       |           |           |                        |           |            |   |
| 3        |       | Date      | Tank Name | Solution<br>to measure | Set Value | esult Valu |   |
| 4        |       |           |           |                        |           |            |   |
| 5        |       |           |           |                        |           |            |   |
| 6        |       |           |           |                        |           |            |   |
| 7        |       |           |           |                        |           |            |   |
| 8        |       |           |           |                        |           |            |   |
| 9        |       |           |           |                        |           |            |   |
| 10<br>11 |       |           |           |                        |           |            |   |
| 12       |       |           |           |                        |           |            |   |
| 13       |       |           |           |                        |           |            |   |
| 14       |       |           |           |                        |           |            |   |
| 15       |       |           |           |                        |           |            |   |
| 16       |       |           |           |                        |           |            |   |
| 17       |       |           |           |                        |           |            |   |
| 18       |       |           |           |                        |           |            |   |
| 19       |       |           |           |                        |           |            |   |
| 20       |       |           |           |                        |           |            |   |
| 21<br>22 |       |           |           |                        |           |            |   |
| 22       |       |           |           |                        |           |            |   |
| 24       |       |           | 11        |                        |           |            | 1 |

The table below shows the content of data to be written in each row of the template.

| Item                                                                                                    | Device                        | Description                                                                                                    |
|----------------------------------------------------------------------------------------------------|-------------------------------|----------------------------------------------------------------------------------------------------|
| Day/Time                                                                                                    | -                             | Date/Time of the PC (use time stamp)                                                                                                    |
| Tank Name                                                                                                    | D01                           | Character string (Tank name) converted from device data<br>Device data "1": Tank A<br>Device data "2": Tank B<br>Device data "3": Tank C |
| Measurement<br>Solution TypeD02Character string (Measurement solution type) converted from dev<br>Device data "1": Solution 1<br>Device data "2": Solution 2<br>Device data "3": Solution 3 |                               | Device data "2": Solution 2                                                                                                    |
| Setting Value                                                                                                    | D50                           | Device data not converted                                                                                                    |
| Actual Value                                                                                                    | D51 Device data not converted |                                                                                                    |

NOTE

• Pro-Server EX has approximately 30 kinds of built-in templates for creating a report.

You can create your own new template, or customize the existing sample templates.

• You can organize data as a QC chart. Refer to "5.7 Creating QC Charts in a Form" for details.

#### [Setting Procedure]

| 1  | Creating Text Substitution Table                       | This step creates a table for substituting device data into a character string.                                                                                 |
|----|--------------------------------------------------------|----------------------------------------------------------------------------------------------------|
|    |                                                        |                                                                                                    |
| 2  | Starting 'Pro-Studio EX'                               | This step starts 'Pro-Studio EX'.                                                                                                    |
|    |                                                        |                                                                                                    |
| 3  | Registering Entry Nodes                                | This step registers the PC and the GPs as entry nodes.                                                                                                    |
|    |                                                        |                                                                                                    |
| 4  | Registering Symbols                                    | This step registers the device of the Device/PLC, from which data will be read, as a symbol.                                                                    |
|    |                                                        |                                                                                                    |
| 5  | Specifying Form Template and Output File               | <ul> <li>This step sets the following items:</li> <li>Specifying a template file (Creating a blank template); and</li> <li>Specifying an output file</li> </ul> |
|    |                                                        | L                                                                                                    |
| 6  | Setting Content of Form Template                       | This step sets the conditions for writing data in the form template.                                                                                            |
|    |                                                        |                                                                                                    |
| 7  | Setting ACTION Node/Process Completion<br>Notification | This step sets the name of an ACTION node and the alert setting whether it should be tuned on or off                                                            |
|    |                                                        |                                                                                                    |
| 8  | Verifying Setting Result                               | This step verifies setting results on the setting content list screen.                                                                                          |
|    |                                                        |                                                                                                    |
| 9  | Saving Network Project File                            | This step saves the current settings as a network project file and reloads.                                                                                     |
|    |                                                        |                                                                                                    |
| 10 | Transferring a Network Project File                    | This step transfers a saved network project file to the GP.                                                                                                    |
|    | +                                                      | ·]                                                                                                    |
| 11 | Executing ACTION                                       | This step verifies that the data of Device/PLC is<br>written in the form as logging data when the preset<br>trigger condition has become effective.             |

## Creating Text Substitution Table

This step creates a table for substituting device values, "01" (Tank name) and "02" (Measurement solution type), into character strings.

Refer to "■ About Text Substitution of Data" for more details about a text substitution table.

1 Start Microsoft Excel and create the text substitution table below.

Text Substitution Table of Device "01"

|   | A           | В         | С                | D |
|---|-------------|-----------|------------------|---|
| 1 | Start Value | End Value | Character String |   |
| 2 | 1           |           | TankA            |   |
| 3 | 2           |           | TankB            |   |
| 4 | 3           |           | TankC            |   |
| 5 |             |           |                  |   |

Text Substitution Table of Device "02"

|   | A           | В         | С                | D |
|---|-------------|-----------|------------------|---|
| 1 | Start Value | End Value | Character String |   |
| 2 | 1           |           | Liquid1          |   |
| 3 | 2           |           | Liquid2          |   |
| 4 | 3           |           | Liquid3          |   |
| 5 |             |           |                  |   |

2 Save the created table on the desktop of the PC as "Convert\_D01.xls" and "Convert\_D02.xls", respectively.

This is the end of creating a text substitution table.

#### Starting 'Pro-Studio EX'

This step starts 'Pro-Studio EX'.

Refer to "3 Trial of Pro-Server EX" for details about starting method.

# Registering Entry Nodes

This step registers the PC and the GPs, which will serve as trigger conditions (trigger), as entry nodes. Refer to "30 Node Registration" for details about entry nodes.

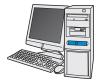

Node Name : PC1 IP Address : 192.168.0.1

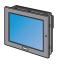

Node Name : AGP1 IP Address : 192.168.0.100

Device/PLC Information

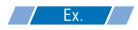

| Entry node | Setting item | Setting example |
|------------|--------------|-----------------|
| PC         | Node Name    | PC1             |
|            | IP Address   | 192.168.0.1     |
|            | Туре         | GP3000 series   |
| GP         | Node Name    | AGP1            |
|            | IP Address   | 192.168.0.100   |

# Registering Symbols

This step registers the device address of the Device/PLC, from which data will be read, as a symbol. Refer to "31 Symbol Registration" for details about symbols.

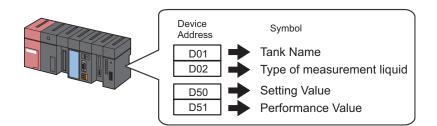

# / Ex. /

| Setting item                                 | Setting content                |                                        |                                |                                |
|----------------------------------------------|--------------------------------|----------------------------------------|--------------------------------|--------------------------------|
| Symbol Name                                  | Tank Name                      | Tank NameType of<br>measurement liquid |                                | Performance Value              |
| Data Type                                    | 16Bit (Signed)                 |                                        |                                |                                |
| Device address<br>for symbol<br>registration | "D01" of Device/<br>PLC (PLC1) | "D02" of Device/<br>PLC (PLC1)         | "D50" of Device/<br>PLC (PLC1) | "D51" of Device/<br>PLC (PLC1) |
| No. of Devices                               | 1                              | 1                                      | 1                              | 1                              |

# ■ Specifying Form Template and Output File

This step specifies a template file (Creating a blank template) and an output file.

When the trigger condition is satisfied, the device data in the form template is reflected and output as a file.

In this case, the device data is not reflected to the form template.

Refer to "5.1.2 Setting Guide" for more details.

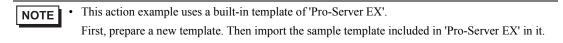

# Ex.

| Setting item     |                                      | Setting content                                                 |
|------------------|--------------------------------------|-----------------------------------------------------------------|
| Specify Template | Template File                        | C:\Documents and<br>Settings\Administrator\Desktop\templete.xls |
|                  | Folder Name                          | C:\Documents and Settings\Administrator\Desktop                 |
| Output File      | File Name                            | Measurement data.xls                                            |
|                  | Start with the output book displayed | Checked                                                         |

1 Click the [Feature] icon on the status bar.

| 🎕 Pro-Studio EX 💡  | .npx                |                   |                  |
|--------------------|---------------------|-------------------|------------------|
| File Edit Tool Pro | gramming Assist Set | etting Help       |                  |
| Start >            | Node >              | Symbol Symbol     | Save             |
| Symbol             |                     | Node Name AGP1    | Device Nam       |
| Group              | Ungroup             | Sheet Name Sheet3 | Set it as a glol |
| Insert             | Delete              |                   |                  |

2 Select [ACTION] from the tree display on the left of the screen, then click the [Add] button.

| 💱 Pro-Studio EX 🛛 ?.npx                                                                           |                                                                                                    |
|---------------------------------------------------------------------------------------------------|----------------------------------------------------------------------------------------------------|
| File Edit Tool Programming Assist                                                                 | Setting Help                                                                                                 |
| Start 🔉 🟹 Node                                                                                    | ン 눧 Symbol ン                                                                                                 |
| Add Import<br>Edit Delete<br>• ACTION<br>• Trigger Condition<br>• Data Transfer<br>• Device Cache | ACTION<br>In addition to the<br>using applicatior<br>using Access.<br>In the Pro-Server<br>referred to as "A |

**3** Click the [ACTION Type] list button, and select "EXCEL form".

Then, enter the name of ACTION to set in the [ACTION name] field. In this example, enter "Create form using Excel".

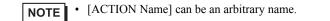

| Set ACTION Name/Parameter                                                                   |
|---------------------------------------------------------------------------------------------|
| Add a new ACTION.<br>Specify an ACTION name, and set its parameter.                         |
| ACTION Type Create form using Excel.                                                        |
| Create form using Excel.<br>Writes Data to CSV file.                                        |
| ACTION Name Writes Data from CSV file.<br>Upload of GP JPEG Data.<br>Upload of GP Log Data. |
| Writes Data to E-Mail.<br>Upload to the database.                                           |

4 Click the [Click here to set the ACTION parameter] button.

| Set ACTION Name/Parameter                                           | × |
|---------------------------------------------------------------------|---|
| Add a new ACTION.<br>Specify an ACTION name, and set its parameter. |   |
| ACTION Type Create form using Excel.                                | - |
| Display the Actions of the old version of Pro-Server                |   |
| ACTION Name FormCreation                                            |   |
| Click here<br>to set the ACTION parameter.                          |   |
|                                                                     |   |
| Next Cancel                                                         |   |

**5** Set regarding an Excel template and an output file.

1) Click the [Reference] button of [Template File]. On the "Select File" screen, type "template" in the [File name] field, and then click the [Open] button.

| Create form using Excel  |                                                                                                    |              |
|--------------------------|----------------------------------------------------------------------------------------------------|--------------|
|                          |                                                                                                    | Version 1.10 |
| F Template Designation — |                                                                                                    |              |
| When you use the wiza    | e of Excel template file that is the source of forms.<br>rd, the theme template file is copied to a file with this name.<br>v template, please specify the file name. |              |
| Template File            |                                                                                                    | Reference    |
|                          | Edit Template                                                                                                    |              |

| Select File                        |                 |                                                                    |            | ? ×            |
|------------------------------------|-----------------|--------------------------------------------------------------------|------------|----------------|
| Look in:                           | 🔁 Desktop       |                                                                    | <b>d</b> 🖬 | •              |
| History<br>Desktop<br>My Documents | Convert_D01.xls |                                                                    |            |                |
| My Computer                        |                 | template                                                           |            | Open<br>Cancel |
| My Network P                       | riles of type:  | Microsoft Excel Template or Book (*.XLT, *.XL<br>Open as read-only | 2          |                |

 Click the [Reference] button of [Folder Name], specify "Desktop" as a folder to save the output file, and then enter "Measurement data.xls" in the [File Name] field.

| Output File<br>The template file st | pres setting info. The actual output result will be displayed in the following file.   |
|-------------------------------------|----------------------------------------------------------------------------------------|
| Folder Name                         | E: Program Files Pro-face Pro-Server EXWpxDatabase                                     |
| File Name                           | MeasurementData.xls Return to Default Settings                                         |
|                                     | ayed State<br>e output file when ACTION runs.<br>Save or Auto-save function of Excel.) |
|                                     | OK. Cancel                                                                             |

3) Check the [Start from Displayed State] check box.

| Output File<br>The template file st                   | ores setting info. The actual output result will be disp                                             | layed in the following file. |
|-------------------------------------------------------|----------------------------------------------------------------------------------------------------|------------------------------|
| Folder Name                                           | E:\Program Files\Pro-face\Pro-Server EX\Np>                                                          | xDatabase Reference          |
| File Name                                             | MeasurementData                                                                                      | Return to Default Settings   |
| Start from Disp<br>Do not save the<br>(Please use the | layed State<br><del>s output file wh</del> en ACTION runs.<br>·Save or Auto-save function of Excel.) |                              |
|                                                       |                                                                                                    | OK Cancel                    |

**NOTE** • If you check [Start from Displayed State], you can read/write data with an output file displayed. This is useful if you need to confirm data immediately.

## Setting Content of Form Template

This step sets the content of the template for writing data in a form.

Refer to "5.1.2 Setting Guide" for more details.

|         |       | rget C                      |      |       |                                  | rget Cell Ran<br>etting Value" | ge | of       |     |                        |           |
|---------|-------|-----------------------------|------|-------|----------------------------------|--------------------------------|----|----------|-----|------------------------|-----------|
|         | "Ta   | inge o<br>ank Na<br>ith tim |      | ) "Ту | get Cell Range<br>be of measurer |                                |    |          |     | Range of<br>ice Value" |           |
|         |       |                             |      | liqu  | id"                              |                                |    |          |     |                        |           |
|         | А     |                             | В    |       | C                                | D                              |    | E        |     | F                      | G         |
| 1       | Excel | .26                         | Mea  | sur   | ement I                          | ata Ma                         | ın | ageme:   | nţ  | Boai                   | d         |
| 2       |       |                             |      |       |                                  |                                |    | 1        |     |                        | -         |
| 3       |       |                             | Date |       | Tank Name                        | to                             | s  | et Value | esı | ılt Valu               |           |
| 4       | 1     |                             |      |       |                                  | mosquino                       | Γ  |          |     |                        |           |
| 5       |       |                             |      |       |                                  |                                |    |          |     |                        |           |
| 6       |       |                             |      |       |                                  |                                |    |          |     |                        |           |
| 7       |       |                             |      |       |                                  |                                | ⊢  |          |     |                        |           |
| 8       |       | <u> </u>                    |      |       |                                  |                                | ┢  |          |     |                        |           |
| 9<br>10 |       | <u> </u>                    |      |       |                                  |                                | ┢  |          |     |                        |           |
| 11      |       | <u> </u>                    |      |       |                                  |                                | F  |          | -   |                        | L L       |
| 12      |       |                             |      |       |                                  |                                | t  |          |     |                        |           |
| 13      | 1     |                             |      |       |                                  |                                | Γ  |          |     |                        | Logging   |
| 14      |       |                             |      |       |                                  |                                |    |          |     |                        | Direction |
| I       |       |                             |      |       | 11                               |                                |    |          |     |                        |           |

**NOTE** • There are some restrictions when using this feature with 'Microsoft Excel 2002' or later. Refer to "5.8 Restrictions 1 Click the [Edit Template] button.

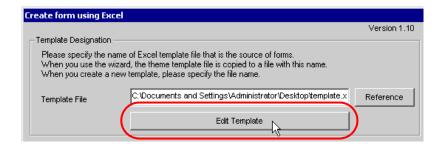

2 Select the [Yes] button.

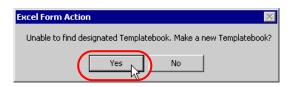

A blank form template will appear.

|          | 1icrosoft         | Excel - temple              | ate.xlt  |                               |                     |               |         |     |     |       | -  |     |
|----------|-------------------|-----------------------------|----------|-------------------------------|---------------------|---------------|---------|-----|-----|-------|----|-----|
|          | <u>Eile E</u> dit | <u>V</u> iew <u>I</u> nsert | Format 1 | ools <u>D</u> ata <u>W</u> ir | ndow <u>H</u> elp B | ExcelAction(A | )       |     |     |       | _  | 8×  |
| ] 🗅      | 🖻 🔒               | 2 5 4                       | ₩¢ 🐰     |                               | - 🤮 Σ ;             | f≈ 🛃 🛍        | 2 😤 🕹 🖓 | ial | • 1 | 0 • B | IU | ≣ * |
| 1        | l 🗗 👋             | 😰 🍇 👼                       | ð 👬      | 💕 🔗 茸                         |                     |               |         |     |     |       |    |     |
|          | A1                | •                           | =        |                               |                     |               |         |     |     |       |    |     |
|          | Α                 | В                           | C        | D                             | E                   | F             | G       | Н   |     | J     | K  |     |
| 1        |                   | ]                           |          |                               |                     |               |         |     |     |       |    |     |
| 2        |                   |                             |          |                               |                     |               |         |     |     |       |    |     |
| 3        |                   |                             |          |                               |                     |               |         |     |     |       |    |     |
| 4        |                   |                             |          |                               |                     |               | C       | •   |     |       |    |     |
| 5        | -                 |                             |          |                               |                     |               |         |     |     |       |    |     |
| 7        | -                 |                             |          |                               |                     |               |         |     |     |       |    |     |
| 8        |                   |                             |          |                               |                     |               |         |     |     |       |    |     |
| 9        |                   |                             |          |                               |                     |               |         |     |     |       |    |     |
| 10       |                   |                             |          |                               |                     |               |         |     |     |       |    |     |
| 11       |                   |                             |          |                               |                     |               |         |     |     |       |    |     |
| 12<br>13 |                   |                             |          |                               |                     |               |         |     |     |       |    |     |
| 13       |                   |                             |          |                               |                     |               |         |     |     |       |    |     |
| 14       |                   |                             |          |                               |                     |               |         |     |     |       |    |     |
| 15<br>16 |                   |                             |          |                               |                     |               |         |     |     |       |    |     |
| 17       | -                 |                             |          |                               |                     |               |         |     |     |       |    |     |
|          |                   |                             |          |                               |                     |               |         |     |     |       |    |     |
| 18<br>19 |                   |                             |          |                               |                     |               |         |     |     |       |    |     |
|          |                   | 5heet 1 /                   |          |                               |                     |               |         |     |     |       |    |     |
|          |                   |                             |          |                               |                     |               |         |     |     |       |    | ЫГ  |
| 1        |                   | t Ol și și                  | # =      | 🦄 🖉 🗽                         | -                   |               |         |     |     |       |    |     |
| Rea      | ady               |                             |          |                               |                     |               |         |     |     | NUM   |    |     |

- **3** Open a built-in form template.
  - 1) Click [Excel Action] on the menu bar. Select [Tools] [Insert Sample].

| ExcelAction(A)                            |   |                           |
|-------------------------------------------|---|---------------------------|
| 🟭 Device One-Shot Area(M)                 |   | • 10 • B                  |
| 📴 Device Logging Area(L)                  |   |                           |
| 👋 Recipe Area( <u>R</u> )                 |   |                           |
| 😰 Log Data in GP Area( <u>U</u> )         |   |                           |
| 🍇 Special Area( <u>S</u> )                |   |                           |
| 🕖 Execution Sequence List(E)              |   | I J                       |
| 🔗 Buttonify Trigger Condition( <u>B</u> ) |   |                           |
| Action Area List(I)                       | 0 |                           |
| - Tools( <u>T</u> )                       | Þ | Insert Sample( <u>I</u> ) |
| - Communication( <u>⊂</u> )               | C | H OC Chart(L) 45          |
| 茸 Area display( <u>O</u> )                | _ |                           |
| Version Info( <u>A</u> )                  |   |                           |

2) Select "MeasurementData.xlt", and click the [Open] button.

| Open                               |                                                                                                    | ? ×                                                                                                    |
|------------------------------------|----------------------------------------------------------------------------------------------------|----------------------------------------------------------------------------------------------------|
| Look in:                           | 🔁 template                                                                                                    | - 🔁 🖆 🎫                                                                                                    |
| History<br>Desktop<br>My Documents | Andon.xlt FirstRunRateTransitGraphPerDay.xlt FirstRunRateTransitGraphPerMonth.xlt FirstRunRateTransitGraphPerWeek.xlt FirstRunRateTransitGraphPerWeek.xlt InitialSetupManagement.xlt InitialSetupTimeTransitGraph.xlt Iogging_Excel.xlt MachineCheckList.xlt | MachineStopTimeTransitGraphPerDay.xl MachineStopTimeTransitGraphPerMonth. MachineStopTimeTransitGraphPerWeek.: MachineStopTimeTransitGraphPerWeek.: MachineStopTimeTransitGraphPerWeek.: MachineStopTimeTransitGraphPerWeek.: MachineStopTimeTransitGraph.xlt MeasurementData.xl OperationRecord.xlt ProductInProcessStockTransitGraph.xlt ProductionCostTransitGraph.xlt |
| My Computer                        | File name: MeasurementData.xlt<br>Files of type: Excel(".xlt: ".xls)                                                                                                    | Open     Cancel                                                                                                    |
|                                    |                                                                                                    |                                                                                                    |

A form template will appear.

| M    | licrosoft Exc               | el - templa      | ate.xlt                           |                                 |                      |           | Ŷ               | _ 🗆 ×  |
|------|-----------------------------|------------------|-----------------------------------|---------------------------------|----------------------|-----------|-----------------|--------|
|      | <u>File E</u> dit <u>Vi</u> | w <u>I</u> nsert | Format <u>T</u> ools <u>D</u> ata | <u>W</u> indow <u>H</u> elp Exc | elAction( <u>A</u> ) |           |                 | _ 8 ×  |
| ĪD   |                             | A D              | 🂱 🐰 🗈 💼                           |                                 | ≜l (1∎ 2) »          |           | • 20 • <b>B</b> | IU E » |
| -    |                             |                  |                                   |                                 |                      |           |                 |        |
| ] ## |                             | ×1 6             | 🔗 🗰 💕 鹶                           |                                 |                      |           |                 | _      |
|      | A1                          | <u> </u>         | = Excel26 Measu                   |                                 | -                    |           | I               |        |
|      | A                           |                  | В                                 | С                               | D                    | E         | F               | G      |
| 1    | Exce                        | 126              | Measure                           | ement I                         | )ata Ma              | nageme    | nt Boar         | d      |
| 2    |                             |                  |                                   |                                 |                      |           |                 | _      |
|      |                             |                  |                                   |                                 | solution             |           |                 |        |
| 3    |                             |                  | Date                              | Tank Name                       | to                   | Set Value | esult ∀alu      |        |
| 4    |                             |                  |                                   |                                 | monguno              |           |                 |        |
| 5    |                             |                  |                                   |                                 |                      |           |                 |        |
| 6    |                             |                  |                                   |                                 |                      |           |                 |        |
| 7    |                             |                  |                                   |                                 |                      |           |                 |        |
| 8    |                             |                  |                                   |                                 |                      |           |                 |        |
| 9    |                             |                  |                                   |                                 |                      |           |                 |        |
| 10   |                             |                  |                                   |                                 |                      |           |                 |        |
| 11   |                             |                  |                                   |                                 |                      |           |                 |        |
| 12   |                             |                  |                                   |                                 |                      |           |                 |        |
| 13   |                             |                  |                                   |                                 |                      |           |                 |        |
| 14   |                             |                  |                                   |                                 |                      |           |                 |        |
|      | ► N \ Shee                  | t1 Temp          | olate /                           |                                 |                      |           |                 |        |
| 1    |                             | t șt șt          | # 🔳 🦏 🖉   1                       | <b>•</b>                        |                      |           |                 |        |
| Rea  | idy                         |                  |                                   |                                 |                      |           | NUM             |        |

4 Specify an area to enter "Tank Name".

```
NOTE
```

• You do not need to specify an area to enter "Time". The time stamp feature specifies this area.

Ex.

| Setti                                | ng item                      | Setting content                                                    |  |  |
|--------------------------------------|------------------------------|--------------------------------------------------------------------|--|--|
| Entry Node                           |                              | AGP1                                                               |  |  |
| Device Name                          |                              | PLC1                                                               |  |  |
| Device Address/Sym                   | bol Group                    | Tank Name                                                          |  |  |
| Target Cell Range                    |                              | B4 to C23                                                          |  |  |
| Logging Direction                    |                              | Vertical                                                           |  |  |
| Time Stamp                           |                              | Forward ("Use PC time")                                            |  |  |
| Convert device value to certain text | EXCEL book storing the table | C:\Documents and<br>Settings\Administrator\Desktop\convert_D01.xls |  |  |
| at Read                              | Cell storing the table       | Sheet A2                                                           |  |  |
| Action when cell gets full           |                              | Scroll                                                             |  |  |
| Trigger Condition                    |                              | Constant interval                                                  |  |  |
| Interval                             |                              | 3600000ms (One hour)                                               |  |  |

1) Click the [Device Logging Area] icon on the Excel template.

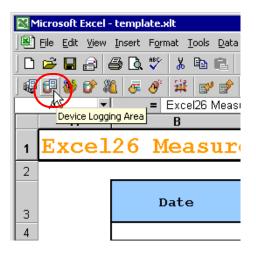

| NOTE • Selecting [Device L | ogging Area] from [Excel Action] of the menu displays the same screen. |  |
|----------------------------|------------------------------------------------------------------------|--|
|                            | ExcelAction(A)                                                         |  |
|                            | Version Info(A)                                                        |  |

2) Click the list button of [Node] and select "AGP1" as a data transfer source node.

| 📲 Device Logging                                                                                   | _ 🗆 🗙 |
|----------------------------------------------------------------------------------------------------|-------|
| Action Settings Trigger Condition Settings                                                         |       |
| Device Settings                                                                                    |       |
| Node Trigger-Source Nodel 🗨 Device 🔽                                                               |       |
| Device Address/Symbol AGP1<br>PC1 S<br>Group No. of Devices 1                                      |       |
| Data Type 16Bit(Signed)                                                                            |       |
| Add Device Address/Symbol Name Note: When specifying inconcecutive memory data, please use a group |       |
| Add Trigger-Node Name symbol.                                                                      |       |

3) Click the list button of [Node] and select "PLC1" as a data transfer source device.

| 🖅 Devi | ce Logging                     |               |          |        |                                          | _ 🗆 X |
|--------|--------------------------------|---------------|----------|--------|------------------------------------------|-------|
| Action | Settings Trigger Condition     | Settings      |          |        |                                          |       |
|        | Device Settings                | AGP1          | <b>.</b> | Name 🦼 | #INTERNAL                                |       |
|        | Device Address/Symbol<br>Group | <b>H</b>      | •        |        | PLC1                                     |       |
|        | Data Type                      | 16Bit(Signed) |          |        |                                          |       |
|        | Add Device Address             | •             | me       |        | cifying inconcecutive<br>ase use a group |       |

4) Click the list button of [Device Address/Symbol Group] and select "Tank Name" as a symbol of the data to log.

| 📴 Device Lo   | gging                         |               |            |                                  |                     |   |  |
|---------------|-------------------------------|---------------|------------|----------------------------------|---------------------|---|--|
| Action Settin | ngs Trigger Condition         | Settings      |            |                                  |                     |   |  |
| De            | evice Settings<br>Node        | AGP1          | <b>•</b>   | Device<br>Name                   | PLC1                | • |  |
| D             | evice Address/Symbol<br>Group | <b>H</b>      | <b>T</b> = | - Loc <del>al She</del><br>TankN |                     |   |  |
|               | Data Type                     | 16Bit(Signed) |            |                                  | urem atSolutionType |   |  |
| E.            | Add Device Addres             | s/Symbol Name |            | Avtua                            | gValue<br>Value     |   |  |
| Γ             | Add Trigger-Node N            | ame           |            |                                  |                     |   |  |

The device number "1" will be automatically entered in [No. of Devices], and "16Bit(Signed)" in [Data Type].

5) Turn off the [Add Device Address/Symbol Name] check box, if checked.

| 1 | Device Logging                                                                                             | _ 🗆 🗙 |
|---|----------------------------------------------------------------------------------------------------|-------|
|   | Action Settings Trigger Condition Settings                                                                 |       |
|   | Device Settings<br>Node AGP1 I Device PLC1                                                                 |       |
|   | Device Address/Symbol TankName No. of 7                                                                    |       |
|   | Data Type 16Bit(Signed)                                                                                    |       |
|   | Add Device Address/Symbol Name Note: When specifying inconcecutive memory data, please use a group symbol. |       |

6) Click the cell range specify button of [Target Cell Range].

| Layout Settings                              | Sample                                             |
|----------------------------------------------|----------------------------------------------------|
| Target Cell Range \$4\$1:\$G\$1              | An image of writing to a cell is shown below.      |
| Logging C Vertical C Horizonta               | The arrow points in the direction of data logging. |
| Direction                                    |                                                    |
| No. of Logging 1                             | 1 2 3 4                                            |
| Time Stamp 💿 OFF                             | 2 3 4 5                                            |
|                                              | 3 4 5 6                                            |
| 🖸 Forward 🛛 Use GP Time 👻                    | 4 5 6 7                                            |
| O Backward                                   | 5 6 7 8                                            |
|                                              | 6 7 9 9                                            |
| Note: The layout of a group symbol is fixed. | 7 10 10 14                                         |
| Note. The layout of a group symbol is lixed. | <u>7 (8 (9 (# )</u>                                |

7) Drag the mouse to specify the area to use for data logging (cells B4 to C23). Then click the [OK] button.

|                                                                  | licrosoft Excel - | template.xlt            |                       |                        |           |            |           |
|------------------------------------------------------------------|-------------------|-------------------------|-----------------------|------------------------|-----------|------------|-----------|
| Be Edit View Insert Format Iools Data Window Help ExcelAction(A) |                   |                         |                       |                        |           | _ 8 ×      |           |
|                                                                  |                   | 3 🖪 🖤 👗 🖻 🖻             | 🖍 🔹 🕵 Σ 🎵             | 👌 🏥 🕄 🐥                |           | • 20 • B 1 | / U E E E |
|                                                                  |                   | 1 🖉 🖉 🗰 💅 🕐             |                       |                        |           |            |           |
|                                                                  | B4 🔻              | = Excel26 Meas          |                       | nagement Board         |           |            |           |
|                                                                  | A                 | В                       | С                     | D                      | E         | F          | G         |
| 2                                                                |                   |                         |                       |                        |           |            |           |
| 3                                                                |                   | Date                    | Tank Name             | Solution<br>to measure | Set Value | esult Valu |           |
| 4                                                                |                   |                         |                       | <u> </u>               |           |            |           |
| 5                                                                |                   |                         |                       | ļ                      |           |            |           |
| 6                                                                |                   |                         |                       | . <u> </u>             |           |            |           |
| 7                                                                |                   |                         |                       | <u>.</u>               |           |            |           |
| 8                                                                |                   |                         | cify Range            |                        | ? ×       |            |           |
| 10                                                               |                   | Ple                     | ase specify the range | э,                     |           |            |           |
| 11                                                               |                   |                         |                       |                        |           |            |           |
| 12                                                               |                   |                         |                       |                        |           |            |           |
| 13                                                               |                   | 4                       | 3\$4:\$C\$23          |                        |           |            |           |
| 14                                                               |                   |                         |                       |                        |           |            |           |
| 15                                                               |                   |                         |                       | ОК                     | Iancel    |            |           |
| 16                                                               |                   |                         |                       |                        |           |            |           |
| 17                                                               |                   |                         |                       | 1                      |           |            |           |
| 18                                                               |                   |                         |                       |                        |           |            |           |
| 19                                                               |                   |                         |                       |                        |           |            |           |
| 20                                                               |                   |                         |                       | 1                      |           |            |           |
| 22                                                               |                   |                         |                       | i                      |           |            |           |
| 23                                                               |                   |                         |                       |                        |           |            |           |
|                                                                  | ▶ N \ Sheet1      | Template /              |                       | ·                      |           |            |           |
|                                                                  |                   | int at <b>  ≠ = % ∠</b> | 1 .                   |                        |           |            |           |
| Poir                                                             |                   |                         |                       |                        |           |            |           |

8) Select "Vertical" of [Logging Direction].

| Layout Settings                              | Sample                                                                                              |
|----------------------------------------------|----------------------------------------------------------------------------------------------------|
| Target Cell Range \$8\$4:\$C\$23             | -                                                                                                   |
| Logging G Vertical O Horizontal              | An image of writing to a cell is shown below.<br>The arrow points in the direction of data logging. |
| No. of Logging 20 💼                          | 1 2 3 4                                                                                             |
| Time Stamp                                   | 2 3 4 5<br>3 4 5 6<br>4 5 6 7                                                                       |
| C Backward '                                 | 5 6 7 8<br>6 7 8 9<br>7 8 9                                                                         |
| Note. The layout of a group symbol is fixed. | <u>vio (5 ; #</u>                                                                                   |

The logging number "20" will be automatically entered in [No. of Logging Data].

9) Select [Forward] of [Time Stamp]. Then click the list button of [Time Stamp], and select "Use PC Time".

| Target Cell Range \$8\$4:\$C\$23             | Sample                                                                                              |
|----------------------------------------------|----------------------------------------------------------------------------------------------------|
| Logging  O Vertical O Horizontal             | An image of writing to a cell is shown below.<br>The arrow points in the direction of data logging. |
| No. of Logging 20 💼                          | 9:00:01 1 2 3 4                                                                                     |
| Time Stamp C OFF<br>• Forward Use GP Time  • | 9:00:02 2 3 4 5<br>9:00:03 3 4 5 6                                                                  |
| O Backward Use GP Time                       | 9:00:04 4 5 6 7<br>9:00:05 5 6 7 8                                                                  |
| Note: The layout of a group symbol is fixed. | 9:00:06 6 7 8 9                                                                                     |

10) Check the [Convert device value to certain text at Read] check box.

| Convert device value to certain tex                                 | kt at Read                   |                    |  |  |
|---------------------------------------------------------------------|------------------------------|--------------------|--|--|
| Action when cell gets full                                          | Clear and Overwrite O Scroll | C New Sheet C Loop |  |  |
| In creating a sheet, clear the specified cell range and then start. |                              |                    |  |  |
|                                                                     |                              |                    |  |  |
|                                                                     |                              | OK Cancel          |  |  |

The "Text Substitution Table Settings" screen will appear.

11) Click the [...] button of [EXCEL book storing the table] and specify "convert\_D01", which you created as a text substitution table.

| Text Substitution Table Settings                                                                                | × |  |  |  |
|----------------------------------------------------------------------------------------------------|---|--|--|--|
| To convert a device value to a certain text, a conversion<br>table specifying the replacement rule is required. |   |  |  |  |
| Please specify the storage location of the table.                                                               |   |  |  |  |
| EXCEL book storing the table C:\Documents and Settings\Administrator\De                                         |   |  |  |  |
| Cell storing the table (top-left cell)                                                                          |   |  |  |  |
| Sheet A1                                                                                                    |   |  |  |  |
| OK Cancel                                                                                                    |   |  |  |  |

12) Enter the sheet name in [Cell storing the table]. Click the cell range specification button, and then enter the sheet name of the text substitution table and the cell number "A2" of the top-left cell.

| Text Substitution Table Settings                                                                                |  |  |  |  |
|----------------------------------------------------------------------------------------------------|--|--|--|--|
| To convert a device value to a certain text, a conversion<br>table specifying the replacement rule is required. |  |  |  |  |
| Please specify the storage location of the table.                                                               |  |  |  |  |
| EXCEL book storing the table C:\Documents and Settings\Administrator\De                                         |  |  |  |  |
| Cell storing the table (top-left cell)                                                                          |  |  |  |  |
| Sheet1 \$4\$2                                                                                                   |  |  |  |  |
| OK Cancel                                                                                                    |  |  |  |  |

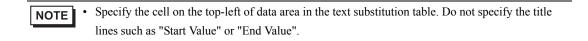

13) Click the [OK] button.

14) Select "Scroll" in [Action when cell gets full].

| Convert device value to certain text at Read                  |  | cuments and Settings\Administra | ator\Desktop\convert |
|---------------------------------------------------------------|--|---------------------------------|----------------------|
| Action when cell gets full In creating a sheet, clear the spe |  | Scroll     O New Sheet          | C Loop               |
|                                                               |  | 0                               | K Cancel             |

15) Click the [Trigger Condition Settings] tab.

| 📲 Device Logging                  |               |    |                   |                                       |   | _ 🗆 🗙 |
|-----------------------------------|---------------|----|-------------------|---------------------------------------|---|-------|
| Action Setting: Trigger Condition | Settings      |    |                   |                                       |   |       |
| Device Settings                   |               |    |                   |                                       |   |       |
| Node                              | AGP1          | ▼  | Device<br>Name    | PLC1                                  | • |       |
| Device Address/Symbol<br>Group    | TankName      | •  | No. of<br>Devices | 1                                     | - |       |
| Data Type                         | 16Bit(Signed) |    |                   |                                       |   |       |
| Add Device Address                | •             | me |                   | ecifying inconced<br>lease use a grou |   |       |

The "Trigger Condition Settings" screen will appear.

| NOTE |  |
|------|--|
|------|--|

• You can create a button on the Excel sheet, and use this as a trigger condition to execute ACTION. For more details, refer to "5.6 Creating Trigger Buttons in a Form".

| <br>Write Data |  |
|----------------|--|
|                |  |

16) Click the [New Trigger Condition] button.

| Device Logging                                                                                                    | . 🗆 🗙 |
|----------------------------------------------------------------------------------------------------|-------|
| Action Settings Trigger Condition Settings                                                                                      |       |
|                                                                                                    |       |
| Action Area No. 0                                                                                                    |       |
| When the specified trigger type (under-condition button) is satisfied, this area is executed.<br>Please specify a trigger type. |       |
|                                                                                                    |       |
| New Trigger Condition New Trigger Button                                                                                        |       |
| Clear Cell when the following condition is                                                                                      |       |
| Edit Delete Edit Delete                                                                                                    |       |
| Trigger Condition                                                                                                    |       |
| *                                                                                                    |       |
|                                                                                                    |       |
|                                                                                                    |       |
|                                                                                                    |       |

17) Click the [New Trigger Condition] button.

| Set Trigger Condition 🛛 🛛                  |
|--------------------------------------------|
| Specify a trigger condition of the ACTION. |
| Trigger Condition                          |
| New Trigger Condition                      |
| E cit                                      |
|                                            |
| Node                                       |
|                                            |
|                                            |
|                                            |
| Close                                      |
|                                            |

18) Enter the trigger condition name "Create a form" in [Trigger Condition Name], and select "AGP1" in [Node Name] as a name of the data transfer source.

|                           |                |     | ×         |
|---------------------------|----------------|-----|-----------|
| Trigger Condition<br>Name | CreateAForm    | r-Q | Find Node |
| Node Name                 | PC1 R Add Node |     | Find Node |
| (                         | AGP1           |     |           |
|                           |                |     |           |
|                           |                |     | •         |

 Click the [Constant Cycle] button in the [Condition 1] tab, and enter "3600000ms" (one hour). Then, click the [OK] button.

| Condition<br>Specify I | 1                   |      |                     |            |                           |
|------------------------|---------------------|------|---------------------|------------|---------------------------|
| 5                      | When Turned ON      |      | While Device is ON  |            | While Condition Satisfied |
| Ġ                      | Specified Time      |      | While Device is OFF | <b>N</b> k | When Condition Satisfied  |
| ٢                      | Constant Cycle      |      | When Device ON      |            | When Partner Node ON      |
|                        | When Device Changes |      | When Device OFF     | 寒          | When Partner Node OFF     |
|                        | Cycle 3600000 m m   | hour | min                 |            |                           |
|                        |                     |      | Detail Settings     |            | OK Cancel                 |

20) Click the [Close] button.

| Set Trigger Condition<br>Specify a trigger condition of the ACTION. | X     |
|---------------------------------------------------------------------|-------|
| Trigger Condition                                                   |       |
| New Trigger Condition                                               | _     |
| CreateAForm Ed                                                      | it    |
| Node[PC1                                                            |       |
| In a Cycle of 3600000ms                                             |       |
|                                                                     |       |
|                                                                     |       |
|                                                                     | Close |

21) In [Logging], click the blank line of [Trigger Condition] and select "CreateAForm" as a trigger condition.

| Logging           | Clear Cell when the following condition is satisfied. |
|-------------------|-------------------------------------------------------|
| Edit Delete       | Edit Delete                                           |
| Trigger Condition | Trigger Condition                                     |
| CreateAForm       | *                                                     |
|                   |                                                       |
|                   |                                                       |
|                   |                                                       |
|                   |                                                       |

22) Click the [OK] button.

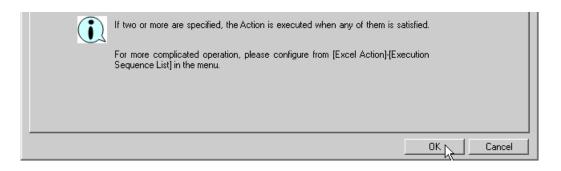

This is the end of the settings of the "Tank Name" area.

5 Specify an area to enter "Measurement Solution Type".

# Ex.

| Setting item                                                               |                        | Setting content                                                    |  |  |
|----------------------------------------------------------------------------|------------------------|--------------------------------------------------------------------|--|--|
| Entry Node                                                                 |                        | AGP1                                                               |  |  |
| Device Name                                                                |                        | PLC1                                                               |  |  |
| Device Address/Symb                                                        | ool Group              | Measurement Solution Type                                          |  |  |
| Target Cell Range                                                          |                        | D4 to D23                                                          |  |  |
| Logging Direction                                                          |                        | Vertical                                                           |  |  |
| Time Stamp                                                                 |                        | OFF                                                                |  |  |
| Convert device value<br>to certain text at EXCEL book storing<br>the table |                        | C:\Documents and<br>Settings\Administrator\Desktop\convert_D02.xls |  |  |
| Read                                                                       | Cell storing the table | Sheet A2                                                           |  |  |
| Action when cell gets full                                                 |                        | Scroll                                                             |  |  |

- 1) Repeat the procedures 1) to 14) in 4 to set the above items.
- 2) Click the [Trigger Condition Settings] tab.

| 🖅 Devi | e Logging                      |                         |    |                   |                                             | _ 🗆 🗵 |
|--------|--------------------------------|-------------------------|----|-------------------|---------------------------------------------|-------|
| Action |                                | Settings                |    |                   |                                             |       |
|        | Node                           | AGP1                    |    | Device<br>Name    | PLC1                                        | -     |
|        | Device Address/Symbol<br>Group | MeasurementSolutionType | •  | No. of<br>Devices | 1 🗄                                         | 1     |
|        | Data Type                      | 16Bit(Signed)           |    |                   |                                             |       |
|        | Add Device Address             |                         | me |                   | ecifying inconcecutive<br>lease use a group |       |

3) In [Logging], click the blank line of [Trigger Condition] and select "CreateAForm", which is the preset trigger condition.

| Logging           | Clear Cell when the following condition is |
|-------------------|--------------------------------------------|
| Edit Delete       | Edit Delete                                |
| Trigger Condition | Trigger Condition                          |
|                   | <u>▶</u>                                   |
|                   |                                            |
|                   |                                            |
|                   |                                            |
|                   |                                            |

5) Click the [OK] button.

This is the end of the settings of the "Measurement Solution Type" area.

6 Specify an area to enter "Setting Value".

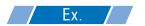

| Setting item                | Setting content |
|-----------------------------|-----------------|
| Entry Node                  | AGP1            |
| Device Name                 | PLC1            |
| Device Address/Symbol Group | Setting Value   |
| Target Cell Range           | E4 to E23       |
| Logging Direction           | Vertical        |
| Time Stamp                  | OFF             |
| Action when cell gets full  | Scroll          |

1) Click the [Device Longing Area] icon on Excel.

| Micr             | osoft Excel - template.xlt                                                    |
|------------------|-------------------------------------------------------------------------------|
| 🖳 🖳 Eile         | e <u>E</u> dit <u>V</u> iew Insert F <u>o</u> rmat <u>T</u> ools <u>D</u> ata |
| ] 🗅 🖆            | ; 🖬 🔒 🎒 🖪 🖤 👗 🖪 🕞                                                             |
| 🤬 🚭              | 👹 💕 🍇 🖉 🔗 🗰 💕 💣                                                               |
|                  | 🕆 🚽 😑 Excel26 Measi                                                           |
|                  | Device Logging Area B                                                         |
| 1 <mark>E</mark> | xcel26 Measur                                                                 |
|                  |                                                                               |
| 2                |                                                                               |
| 2                | Date                                                                          |

2) Click the list button of [Node] and select "AGP1" as a data transfer source node.

| 躍 Device Logging                                                                                                    | _ 🗆 X |
|----------------------------------------------------------------------------------------------------|-------|
| Action Settings Trigger Condition Settings                                                                                                    |       |
| Device Settings<br>Node<br>Device Address/Symbol<br>Group<br>Data Type<br>Tigger Source Node)<br>Data Type<br>Device Node)<br>Device Node<br>Device Node<br>Device Node<br>Device Node<br>No. of<br>Devices<br>Device Node<br>Device Node<br>Device N |       |
| ✓ Add Device Address/Symbol Name     Note: When specifying inconcecutive memory data, please use a group       ✓ Add Trigger-Node Name     symbol.                                                                                                    |       |

3) Click the list button of [Device Name] and select "PLC1" as a data transfer source device.

| 📴 Device L | ogging                         |               |     |                                                                               | _ 🗆 X |
|------------|--------------------------------|---------------|-----|-------------------------------------------------------------------------------|-------|
| Action Set | ttings Trigger Condition S     | Settings      |     |                                                                               |       |
| [          | Device Settings                | AGP1 -        | 1 1 |                                                                               |       |
|            | Device Address/Symbol<br>Group |               | ·   | Name<br>No. of<br>Devices                                                     |       |
|            | Data Type                      | 16Bit(Signed) |     |                                                                               |       |
|            | Add Device Address             |               | me  | ote: When specifying inconcecutive<br>emory data, please use a group<br>mbol. |       |

4) Click the list button of [Device Address/Symbol Group] and select "Setting Value" as a symbol of the data to log.

| 📴 Device Logging                         |               |   |                |                       |        | _ IX |
|------------------------------------------|---------------|---|----------------|-----------------------|--------|------|
| Action Settings Trigger Condi            | tion Settings |   |                |                       |        |      |
| Device Settings<br>Node                  | AGP1          | ▼ | Device<br>Name | PLC1                  | •      |      |
| Device Address/Syn<br>Group<br>Data Type | 16Bit(Signed) | E |                | Name<br>urementSoluti | onType |      |
| Add Device Add                           |               |   |                | gValue<br>Nalue       |        |      |

5) Turn off the [Add Device Address/Symbol Name] check box, if checked.

| 🖅 Dev | rice Logging                   |               |          |                                            |                                        |               | _ 🗆 X |
|-------|--------------------------------|---------------|----------|--------------------------------------------|----------------------------------------|---------------|-------|
| Actio | n Settings Trigger Condition   | Settings      |          |                                            |                                        |               |       |
|       | Device Settings                | AGP1          | <b>.</b> | Device                                     | PLC1                                   | -             |       |
|       | Device Address/Symbol<br>Group | TankName      | <u></u>  | Name<br>No. of<br>Devices                  | 7                                      |               |       |
|       | Data Type                      | 16Bit(Signed) |          |                                            |                                        |               |       |
|       | Add Device Address             | -             |          | Note: When sj<br>memory data, j<br>symbol. | pecifying inconce<br>please use a grou | ecutive<br>up |       |

6) Click the cell range specify button of [Target Cell Range]. Drag the mouse to specify the area to use for data logging (cells E4 to E23). Then click the [OK] button.

| Mic   | crosoft Excel ·       | · template.xlt           |                    |                        |              |            |   |        |
|-------|-----------------------|--------------------------|--------------------|------------------------|--------------|------------|---|--------|
| E 🔍   | jle <u>E</u> dit ⊻iew | Insert Format Tools Data |                    |                        |              |            |   | Ð×     |
| 0     | 🛎 🖪 🔒 (:              | 5 B. 🖤 👗 🖻 🖻 🖉           | κ) • 🍓 Σ fκ        | 2. 🛍 🕄 💐               |              | • 20 • B 1 |   | »<br>* |
| 1 🤬 🕻 | fi 👋 🞷 🐰              | 1 6 8 🗰 🖻 🕐              | Ľ                  |                        |              |            |   |        |
|       | E4 💌                  | = Excel26 Meas           |                    | nagement Board         |              |            |   |        |
|       | Α                     | В                        | С                  | D                      | E            | F          | G |        |
| 2     |                       |                          |                    |                        |              |            |   |        |
| 3     |                       | Date                     | Tank Name          | Solution<br>to measure | Set Value    | esult Valu |   |        |
| 4     |                       |                          |                    |                        | ************ |            |   |        |
| 5     |                       |                          |                    |                        |              |            |   |        |
| 6     |                       |                          |                    |                        |              |            |   |        |
| 7     |                       |                          |                    |                        | [            |            |   |        |
| 8     |                       |                          | Specify Range      |                        | ? ×          |            |   |        |
| 9     |                       |                          | Please specify the | range.                 | _            |            |   |        |
| 10    |                       |                          |                    |                        | -            |            |   |        |
| 11    |                       |                          |                    |                        | -            |            |   |        |
| 13    |                       |                          | \$E\$4:\$E\$23     |                        | -            |            |   |        |
| 14    |                       |                          | pcp+.pcp23         |                        |              |            |   |        |
| 15    |                       |                          |                    | ОК                     | Cancel       |            |   |        |
| 16    |                       |                          |                    |                        |              |            |   |        |
| 17    |                       |                          |                    |                        |              |            |   |        |
| 18    |                       |                          |                    |                        |              |            |   |        |
| 19    |                       |                          |                    |                        |              |            |   |        |
| 20    |                       |                          |                    |                        | <u></u>      |            |   |        |
| 21    |                       |                          |                    |                        |              |            |   |        |
| 22    |                       |                          |                    |                        | Į            |            |   |        |
| 23    |                       |                          |                    |                        | 1            | <u>ا</u>   |   | _ె     |
|       | ▶ ▶ \ Sheet1          |                          | 6                  |                        | •            |            |   |        |
|       |                       | et et 🖬 🤧 🖉 🗄            | - M                |                        |              |            |   |        |

7) Select "Vertical" of [Logging Direction].

| Layout Settings                              | Sample                                                                                              |
|----------------------------------------------|----------------------------------------------------------------------------------------------------|
| Target Cell Range 🛛 👫 🔣                      | An image of writing to a cell is shown below.<br>The arrow points in the direction of data logging. |
| Logging • Vertical • Horizontal              | The arrow points in the direction of data logging.                                                  |
| No. of Logging                               |                                                                                                    |
| Data 🔎 🖃                                     | 1 2 3 4                                                                                             |
| Time Stamp 💿 OFF                             | 2 3 4 5                                                                                             |
| C Forward Use GP Time                        | 3 4 5 6                                                                                             |
|                                              | 4 5 6 7                                                                                             |
|                                              | 5 6 7 8                                                                                             |
|                                              | 6 7 8 9                                                                                             |
| Note: The layout of a group symbol is fixed. | 7 8 9 #                                                                                             |

8) Select "OFF" of [Time Stamp].

| Layout Settings                              | - Sample                                           |
|----------------------------------------------|----------------------------------------------------|
| Target Cell Range 🛛 \$E\$4:\$E\$23 📃 🔣       | An image of writing to a cell is shown below.      |
| Logging 💿 Vertical 🔿 Horizontal              | The arrow points in the direction of data logging. |
| No. of Logging 20 💌                          | 1 12 13 14                                         |
| Time Stamp OFF<br>Forward Use GP Time I      | 2 3 4 5<br>3 4 6 6<br>4 6 6 7<br>6 6 7             |
| Note: The layout of a group symbol is fixed. | 6 7 8 9<br>7 8 9 #                                 |

9) Select "Scroll" in [Action when cell gets full].

| Convert device value to certain text at Read                                 |  |           |  |  |  |  |  |
|------------------------------------------------------------------------------|--|-----------|--|--|--|--|--|
| Action when cell gets full 🔹 Clear and Overwrite 💿 Scroll 🕓 New Sheet 🔿 Loop |  |           |  |  |  |  |  |
| In creating a sheet, clear the specified cell range and then start.          |  |           |  |  |  |  |  |
|                                                                              |  | OK Cancel |  |  |  |  |  |

10) Click the [Trigger Condition Settings] tab.

| 🖅 Devic | e Logging                      |               |   |     |                   |                                             | _ 🗆 🗙 |
|---------|--------------------------------|---------------|---|-----|-------------------|---------------------------------------------|-------|
| Action  | Settings Trigger Condition :   |               |   |     |                   |                                             |       |
|         | Node                           | AGP1          | • |     | Device<br>Name    | PLC1                                        | ]     |
|         | Device Address/Symbol<br>Group | TankName      |   | V   | No. of<br>Devices | 1 🗦                                         |       |
|         | Data Type                      | 16Bit(Signed) |   |     |                   |                                             |       |
|         | Add Device Address             |               |   | mei |                   | ecifying inconcecutive<br>lease use a group |       |

11) In [Logging], click the blank line of [Trigger Condition] and select "CreateAForm", which is the preset trigger condition.

| Logging           | Clear Cell when the following condition is satisfied. |
|-------------------|-------------------------------------------------------|
| Edit Delete       | E dit Delete                                          |
| Trigger Condition | Trigger Condition                                     |
| CreateAForm       |                                                       |
|                   |                                                       |
|                   |                                                       |
|                   |                                                       |
|                   |                                                       |

12) Click the [OK] button.

This is the end of the settings of the "Setting Value" area.

7 Specify an area to enter "Actual Value".

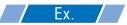

| Setting item                | Setting content |
|-----------------------------|-----------------|
| Entry Node                  | AGP1            |
| Device Name                 | PLC1            |
| Device Address/Symbol Group | Actual Value    |
| Target Cell Range           | F4 to F23       |
| Logging Direction           | Vertical        |
| Time Stamp                  | OFF             |
| Action when cell gets full  | Scroll          |

1) Repeat the procedures 1) to 12) in 5 to set the above items.

This is the end of the settings of a form template.

8 Close 'Excel'.

| Microsoft Excel - template.xlt                                                                                                    | -[0]                                                |
|----------------------------------------------------------------------------------------------------|-----------------------------------------------------|
| File Edit View Insert Format Tools Data                                                                                               | Window Help ExcelAction(A)                          |
| □         №.         Ctrl+N           ▶         >         Open         Ctrl+O           ↓         Close         Ctrl+O         Ctrl+O | - · · · · · · · · · · · · · · · · · · ·             |
| G Save Ctrl+S                                                                                                    | celFormOcx.FormRangeInfo.1","") C D E F G           |
| 1 Web Page Preview<br>2 Page Setup                                                                                                    | ment Data Management Board                          |
| Print Area  Print Preylew  Bernint Preylew  Ctrl+P  Ctrl+P                                                                            | ank Name Solution to measure Set Value Result Value |
| 4         Send To           5         1 \Documents and Settings\mh\test.xls                                                           |                                                     |
|                                                                                                    |                                                     |
| 10<br>11<br>12                                                                                                    |                                                     |
| 13                                                                                                    |                                                     |
| 🔚 Of OL ☆t ↔   ≠ = 🦘 🖉 🏌<br>Ready                                                                                                    |                                                     |

**9** The following dialog box will appear, asking you if you want to save changes before closing. Click the [Yes] button.

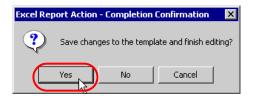

 $10\,$  On the "Create form using Excel" screen, click the [OK] button.

| -Output File<br>The template file stores setting info. The actual output result will be displayed in the following file.           |                                           |                            |  |  |
|----------------------------------------------------------------------------------------------------|-------------------------------------------|----------------------------|--|--|
| Folder Name                                                                                                    | E:\Program Files\Pro-face\Pro-Server EX\N | PXDataBase Reference       |  |  |
| File Name                                                                                                    | MeasureData.xis                           | Return to Default Settings |  |  |
| ✓ Start from Displayed State □ Do not save the output file when ACTION runs. (Please use the Save or Auto-save function of Excel.) |                                           |                            |  |  |
|                                                                                                    |                                           | OK Cancel                  |  |  |

#### Setting ACTION Node/Process Completion Notification

This step sets the name of an ACTION node and the alert setting whether it should be tuned on or off when the ACTION is completed.

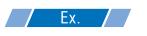

- ACTION Node : PC1
- Receive Notification: OFF

1 On the "Set ACTION Name/Parameter" screen, click the [Next] button.

| Set ACTION Name/Parameter                                           | × |
|---------------------------------------------------------------------|---|
| Add a new ACTION.<br>Specify an ACTION name, and set its parameter. |   |
| ACTION Type Create form using Excel.                                | - |
| Display the Actions of the old version of Pro-Server                |   |
| ACTION Name FormCreation                                            |   |
|                                                                     |   |
| Click here<br>to set the ACTION parameter.                          |   |
|                                                                     |   |
| Next Cancel                                                         |   |

2 Click the list button of [Action Node] and select "PC1" as a node where ACTION operates.

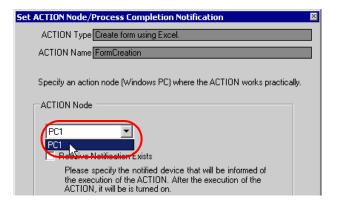

**3** Turn off the [Receive Notification Exists] check box, if checked.

| Please s<br>the exec | Iotification Exists<br>pecify the notified device that will be informed of<br>ution of the ACTION. After the execution of the<br>it will be is turned on. |
|----------------------|----------------------------------------------------------------------------------------------------|
|                      | Device Name                                                                                                    |
|                      | #INTERNAL                                                                                                    |
|                      | · · · · · · · · · · · · · · · · · · ·                                                                                                    |
|                      | Data Type Bit                                                                                                    |

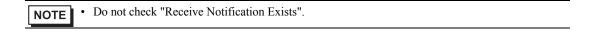

4 Click the [Complete] button.

The "Set ACTION Node/Process Completion Notification" screen will disappear. On the left of the screen, the name of ACTION you set will appear.

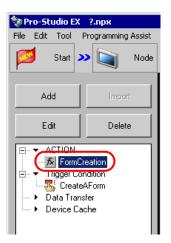

This is the end of the settings of the ACTION node and process completion notification.

#### Verifying Setting Result

This step verifies setting results on the setting content list screen.

• In case of the Excel Report ACTION, you cannot add, edit or delete trigger conditions from "Trigger Condition/Process List per ACTION". To change the settings, click the [Parameters Settings] button and change the settings in [Edit Template] on Excel.

1 Select the ACTION name "Form Creation" from the tree display on the left of the screen.

| 🎕 Pro-Sl                                                                                    | udio EX | ?.пря      |          |  |  |
|---------------------------------------------------------------------------------------------|---------|------------|----------|--|--|
| File Edit                                                                                   | Tool    | Programmin | g Assist |  |  |
|                                                                                             | Start 🟅 | »          | Node     |  |  |
| Ad                                                                                          | bt      | Impo       | nt       |  |  |
| E                                                                                           | dit     | Delete     |          |  |  |
| ACTION<br>FormCreation<br>Trigger Condition<br>CreateAForm<br>Data Transfer<br>Device Cache |         |            |          |  |  |

Confirm that the setting content appears on the right of the screen.

| Setting Help                                   |                            |
|------------------------------------------------|----------------------------|
| >> 🔑 Symbol >> ≷ Feature >> 📄 Save >> 🕍        | Transfer Monitor<br>Status |
| ACTION-Specific Trigger Condition/Process List | ACTION                     |
| Add Edit Release                               | Delete ACTION              |
| Data Source Node AGP1                          | FormCreation               |
| Trigger In a Cycle of 3600000ms Data           | Rename                     |
| Completion CreateA                             | Create form using Excel.   |
|                                                | Set Parameter              |
| L                                              | ACTION Node                |
|                                                | PC1                        |
|                                                |                            |
|                                                |                            |

2 Select the trigger condition name "CreateAForm" from the tree display on the left of the screen.

| 饕 Pro-Studio EX                                                                        | ?.npx              |  |  |  |
|----------------------------------------------------------------------------------------|--------------------|--|--|--|
| File Edit Tool                                                                         | Programming Assist |  |  |  |
| Start 🤉                                                                                | Node               |  |  |  |
| Add                                                                                    | Import             |  |  |  |
| Edit                                                                                   | Delete             |  |  |  |
| ACTION<br>ACTION<br>FormCreation<br>Trigger Condition<br>Data Transfer<br>Device Cache |                    |  |  |  |

Confirm that the setting content appears on the right of the screen.

|                         |                              |          |      |            |                    | X               |
|-------------------------|------------------------------|----------|------|------------|--------------------|-----------------|
| Setting Help            |                              |          |      |            |                    |                 |
| 🍑 🕨 Symbol 🕨 ≷ Feature  | » 🔡                          | Save ン   | Ľ    | 🔰 Transfer |                    | onitor<br>tatus |
| Trigger Condition       | Sec                          | luence D | iagr | am by Ti   | rigger Condition   |                 |
|                         | <b>•</b>                     | Collapse |      | Tra        | nsfer ACTION/Data  |                 |
| CreateAForr Edit        | Feature                      | Source   |      | Destinat   | Receive/Process Co |                 |
| Node AGP1               | <ul> <li>FormCrea</li> </ul> | AGP1.#   | •>   | PC1.For    |                    |                 |
| In a Cycle of 3600000ms |                              |          |      |            |                    |                 |
|                         |                              |          |      |            |                    |                 |
|                         |                              |          |      |            |                    |                 |

This is the end of the verification of the settings.

#### Saving Network Project File

This step saves the current settings as a network project file and reloads to 'Pro-Server EX'.

Refer to "24 Saving" for details about saving a network project file.

- 'Pro-Server EX' reads a created network project file, and then executes ACTION according to the settings in the file. The settings therefore need be saved in the network project file.
  - Be sure to reload the network project file to 'Pro-Server EX'. If not, ACTION will not work.

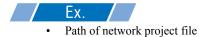

• Title

: Desktop\report.npx : EXCEL Report ACTION

#### Test Read

You can check if the settings are correct before transferring a created network project file to entry nodes. When executing ACTION, the setting data is output to an output file. However, when executing a test read, it is reflected in a template file.

• You do not necessarily have to perform a test read. If you skip this, proceed to "■ Transferring a Network Project File".

**IMPORTANT** • To perform a test read, it is necessary that 'Pro-Server EX', to which a created network project file has been loaded, is running.

- **1** Click the [Feature] button.
- 2 Click "ACTION" from the tree display on the left of the screen, then click the [Edit] button.
- **3** On the "Set ACTION Name/Parameter" screen, click the [Click here to set the ACTION parameter] button.
- **4** On the "Create form using Excel" screen, click the [Edit Template] button.
- 5 With the ACTION area selected, click the [Test Read] icon.

| Microsoft Excel | - template.xlt           |                                 |                      |         |                         |
|-----------------|--------------------------|---------------------------------|----------------------|---------|-------------------------|
| Eile Edit View  | Insert Format Tools Data | <u>W</u> indow <u>H</u> elp Exc | elAction( <u>A</u> ) |         | _                       |
| 🗅 🖆 🖬 🔒         | a 🕽 🖤 👗 🖻 🖪              | 🗤 🗸 🔮 Σ f*                      | 24 🛍 🛛 🔋             |         | • • B <i>I</i> <u>U</u> |
| ] 🤑 🧬 😻 😭 🌡     | 🧕 🖉 🛱 💕 👘                | ц                               |                      |         |                         |
| Picture 14      |                          |                                 |                      |         |                         |
| A               | B                        | ead C                           | D                    | F       | F                       |
|                 |                          |                                 | -                    | -       |                         |
| 1 Excel         | 26 Measur                | ement I                         | Data Mai             | nagemen | t Board                 |
| 1 Excel         | 26 Measur                | ement I                         | Data Mai             | nagemen | t Board                 |
|                 | .26 Measur               | ement I<br>Tank Name            | Solution             | -       | t Board                 |
| 2               |                          |                                 | Solution             | -       |                         |

The setup contents will be read in the template.

**NOTE** • Refer to "5.8 Restrictions" for details about the restrictions on test reads.

### Transferring a Network Project File

This step transfers a saved network project file to entry nodes.

Refer to "25 Transferring" for details about transferring a network project file.

**NOTE** • Be sure to transfer a network project file. If not, ACTION will not work.

#### Executing ACTION

This step verifies that transferring the network project file activates ACTION, opens a form (file name:

"Measurement data.xls"), and then the logging data is written in the specified location at an interval of one hour.

| M           | 1icrosoft Excel                | template.xlt              |                     |                            |                                   |                           |           | -  |
|-------------|--------------------------------|---------------------------|---------------------|----------------------------|-----------------------------------|---------------------------|-----------|----|
|             | <u>File E</u> dit <u>V</u> iew | Insert Format I           | ools <u>D</u> ata   | <u>Window H</u> elp E      | celAction( <u>A</u> )             |                           |           | _  |
| 0           | 🖻 🖬 🔒 🤘                        | 🗐 🖪 🖤 👗 I                 | <b>B R</b> •        | ο 🖌 🍓 Σ 🍂                  | 👌 🛍 🕄 🐉                           |                           | ▼ 11 ▼ B  | ΙU |
|             | i 🗊 👋 🞷 🐰                      | L 🝜 🔗 🗰                   | 💕 💣 🗄               | ů                          |                                   |                           |           |    |
|             | F11 💌                          | =                         |                     |                            |                                   |                           |           |    |
|             | A                              | В                         |                     | С                          | D                                 | E                         | F         |    |
|             | L                              |                           |                     |                            |                                   |                           |           |    |
| 1           | Excel                          | 26 Mea                    | sure                | ement                      | Data Mai                          | nagemen                   | it Boa:   | rd |
| 1<br>2<br>3 | Excel                          | 26 Mea<br>Date            |                     | ement<br>Tank Name         | Solution                          | nagemen<br>Set Value      |           |    |
| <u> </u>    | Excel                          |                           | ,                   |                            | Solution                          | -                         |           |    |
| 3           | Excel                          | Date                      | •<br>10:00          | Tank Name                  | Solution<br>to measure            | Set Value                 | Result V  |    |
| 3           | Excel                          | <b>Date</b><br>20064/30 1 | •<br>10:00<br>11:00 | <b>Tank Name</b><br>Tank A | Solution<br>to measure<br>Liquid1 | <b>Set Value</b><br>120.0 | Result V. |    |

• If error occurs, you can check the log in the Log Viewer. For more details, refer to "27.5 Monitoring System Event Logs".

This is the end of the explanation of this ACTION.

### 5.1.2 Setting Guide

This section explains how to set the parameters of ACTION.

#### "Creating form using Excel" Screen

| eate form using Ex                                                    | kcel                                                                                                    |                     |
|-----------------------------------------------------------------------|----------------------------------------------------------------------------------------------------|---------------------|
|                                                                       |                                                                                                    | Version 1.1         |
| Template Designation                                                  | ۱ <u> </u>                                                                                                    |                     |
| When you use the                                                      | name of Excel template file that is the source of form<br>wizard, the theme template file is copied to a file with<br>new template, please specify the file name. |                     |
| Template File                                                         |                                                                                                    | Reference           |
|                                                                       | Edit Template                                                                                                    |                     |
| Output File                                                           |                                                                                                    |                     |
|                                                                       | ores setting info. The actual output result will be disp<br>E: Program Files Pro-face Pro-Server EX/NP                                                            |                     |
| The template file sto                                                 |                                                                                                    |                     |
| The template file sto<br>Folder Name                                  | E:Program Files/Pro-face/Pro-Server EX/WP<br>Report_%Y%M%D.xls                                                                                                    | XDataBase Reference |
| The template file sto<br>Folder Name<br>File Name<br>Start from Displ | E:Program Files/Pro-face/Pro-Server EX/WP<br>Report_%Y%M%D.xls                                                                                                    | XDataBase Reference |

| Setting item        |               | Setting content                                                                                                    |
|---------------------|---------------|----------------------------------------------------------------------------------------------------|
| Specify<br>Template | Template File | Specifies the location of Excel template.<br>Click the [Reference] button. In the "Select File" dialog box, specify the location<br>of the template and the file name. |
| Template            | Edit Template | Displays the Excel template.<br>On the Excel template, set the read/write condition of data.                                                                           |

| Setti       | ng item                                             | Setting content                                                                                                    |
|-------------|-----------------------------------------------------|----------------------------------------------------------------------------------------------------|
|             | Folder Name                                         | Specifies an output destination folder of the Excel file on which data are read/<br>written.<br>Click the [Reference] button. In the "More Folders" dialog box, specify the<br>location of an output file.                                                                                                    |
|             | File Name                                           | Sets the file name of an output file.<br>Default is "Report_%Y%M%D.xls".<br>NOTE<br>• "%Y%M%D" is set as "Year/Month/Date".                                                                                                    |
|             | Return to<br>Default Settings                       | Resets the file name to the default, "Report_%Y%M%D.xls", if it has been changed.                                                                                                    |
| Output File | Start from<br>Displayed State                       | <ul> <li>Starts data read/write when the output file is displayed.</li> <li>NOTE</li> <li>Be sure to turn on this check box, if you want to create a button on the Excel sheet and use this as a trigger condition to execute ACTION.</li> <li>Refer to "5.6 Creating Trigger Buttons in a Form" for details about the trigger condition button.</li> </ul> |
|             | Do not save the<br>output file when<br>Action runs. | <ul> <li>The output file is not automatically saved when executing the Action.Save the output file using the Excel menu.</li> <li>IMPORTANT</li> <li>If 'Pro-Server EX' or 'Excel' exits abnormally due to some reasons, the output file may not be saved and the contents may be lost.Normally, we recommend unchecking this item.</li> </ul>              |

"Device Logging" Screen

| Device Logging     Action Settings     Device Settings     Node     (Trigger-Source Node)     Device Address/Symbol     Group     Data Type     16Bit(Signed) | Device     Name     No. of     Devices                                                                                                    |
|----------------------------------------------------------------------------------------------------|----------------------------------------------------------------------------------------------------|
| Add Device Address/Symbol Name                                                                                                    | Note: When specifying inconcecutive<br>memory data, please use a group<br>symbol.                                                                                                    |
| Layout Settings<br>Target Cell Range \$8\$8<br>Logging Vertical O Horizontal<br>Direction 1 Constraints<br>No. of Logging 1                                   | Diple           An image of writing to a cell is shown below.<br>The arrow points in the direction of data logging.           DIDI         D102         D103         D104           1         2         3         4         5           3         4         5         6         7           4         5         6         7         8         9           6         7         8         9         10         0 |
| No. of Blank Cells to insert between Cells Row                                                                                                    | 0 📩 Column 0 📫                                                                                                    |
| Convert device value to certain text at Read  Action when cell gets full  Clear and Overwrit  In creating a sheet, clear the specified cell range and then    |                                                                                                    |
|                                                                                                    | OK Cancel                                                                                                    |

| Setting item |      | Setting content                                                                                                    |                                                           |  |
|--------------|------|----------------------------------------------------------------------------------------------------|-----------------------------------------------------------|--|
|              |      | <ul> <li>Selects entry nodes that include the</li> <li>NOTE</li> <li>Clicking the [] button can retrice</li> <li>Selecting "(Trigger-Source Node triggered the action.</li> </ul> |                                                           |  |
| Device       | Node | Trigger Cause                                                                                                    | Target Entry Node                                         |  |
| Settings     | Node | The trigger condition satisfied                                                                                                    | Trigger condition node<br>(except for Pro-Server EX node) |  |
|              |      | The trigger button clicked                                                                                                    | Pro-Server EX node on which you clicked the button        |  |
|              |      | Started directly from the user program                                                                                                    | Pro-Server EX node on which the user program is operated  |  |
|              |      |                                                                                                    | ·                                                         |  |

| Sett               | ing item                        | Setting content                                                                                                    |
|--------------------|---------------------------------|----------------------------------------------------------------------------------------------------|
|                    | Device Name                     | <ul> <li>Selects Device/PLCs that include the devices to execute data logging.</li> <li>NOTE</li> <li>It is not necessary to set when the entry nodes are GP Series nodes and Pro-<br/>Server EX nodes.</li> </ul>                                                                                                    |
| Device<br>Settings | Device Address/<br>Symbol Group | Sets the device address or symbol to be used.<br>• When specifying a device address:<br>Enter directly from the Calculator icon.<br>Calculator icon<br>Device Address/Symbol<br>Group<br>• When specifying a symbol:<br>Select the symbol by clicking the list button.<br>List button<br>Device Address/Symbol<br>Group<br>NOTE<br>• When setting non-sequential devices, be sure to specify a group symbol. |
|                    | Data Type                       | Selects the data type by clicking the [] button.<br>Enabled only when the device address has been directly input.                                                                                                    |
|                    | No. of Devices                  | <ul> <li>Sets the number of the devices to execute data logging.<br/>Enabled only when the device address has been directly input.</li> <li>NOTE</li> <li>When the symbol is specified, this is set automatically.</li> <li>When "String" is specified in [Data Type], the title of the setting item will be [No. of Characters].</li> </ul>                                                                 |

| Setting item                         |                                                                                                    | Setting                                     | g content                                   |                       |
|--------------------------------------|----------------------------------------------------------------------------------------------------|---------------------------------------------|---------------------------------------------|-----------------------|
|                                      | Writes the device ad<br>cells next to the cell<br>In this case, depend<br>symbol name, or gr<br>follows. | ls in which logging<br>ling on the data log | g data have been wr<br>gging direction, the | device address,       |
|                                      | Logging                                                                                                  | Direction                                   | Display Co                                  | ell Position          |
|                                      | Vert                                                                                                    | tical                                       | Above t                                     | he value              |
|                                      | Horiz                                                                                                    | zontal                                      | On the left                                 | of the value          |
| Add Device<br>Address/Symbol<br>Name | Example)<br>• Device address "<br>9:00:01<br>9:00:02<br>9:00:03<br>• Device address "                    | D100                                        | D101                                        | D102                  |
|                                      |                                                                                                    | 9:00:01                                     | 9:00:02                                     | 9:00:03               |
|                                      | D100                                                                                                    |                                             |                                             |                       |
|                                      | D101                                                                                                    |                                             |                                             |                       |
|                                      | D102                                                                                                    |                                             |                                             |                       |
| Add Trigger Node<br>Name             | Writes the name of cell.                                                                                 | the entry node that                         | has triggered ACT                           | ION in the top of the |

| Sett                      | ing item                                         | Setting content                                                                                                    |
|---------------------------|--------------------------------------------------|----------------------------------------------------------------------------------------------------|
| Set<br>Layout<br>Settings | Target Cell Range                                | Displays the specified cell range.<br>To change the cell range, click the button and select a cell range on Excel.<br>Drag the mouse to select the cell range.<br><b>NOTE</b><br>• Setting range of cells: Rows 1 to 65536, Columns 1 to 256<br>• Instead of using the mouse, you can type a cell range. Click the Excel<br>screen, enter a cell range on the "Specify Range" screen, and then click the<br>[OK] button.<br><b>Setting range of cells:</b> Rows 1 to 65536, Columns 1 to 256<br>• Instead of using the mouse, you can type a cell range. Click the Excel<br>screen, enter a cell range on the "Specify Range" screen, and then click the<br>[OK] button.<br><b>Setting range of cells:</b> Cancel<br>• When you specify the cell range including 1501 lines or more, only the top-<br>left cell of the selected range seems to be specified on the display.<br>• The useful function is available to check the specified cell range (Action |
|                           | Logging Direction                                | <ul> <li>area).Refer to "■ Action Area List" in "5.1.2 Setting Guide".</li> <li>Sets the data logging direction (vertical or horizontal).</li> <li><b>NOTE</b></li> <li>The write image of the content set in "Layout Settings" appears in [Sample].</li> </ul>                                                                                                    |
|                           | No. of Logging<br>Data                           | Sets and displays the number of data logging that was calculated automatically from the specified cell range.                                                                                                    |
|                           | Time Stamp                                       | <ul> <li>Add time when data was written at the head of the logging data.</li> <li>OFF</li> <li>Not add time information</li> <li>Forward</li> <li>Add time information at the head of the logging data.</li> <li>Backward</li> <li>Add time information at the end of the logging data.</li> <li>You can select the following two types of time information by clicking the list button.</li> <li>Use GP time</li> <li>Use PC time</li> </ul>                                                                                                    |
|                           | No. of Blank Cells<br>to Insert between<br>Cells | Sets the number of blank cells to insert (blank cells to insert between data and data) when writing data in plural cells.<br>You can use different settings for columns and rows, respectively.                                                                                                    |

| Setting item                                                        | Setting content                                                                                                    |
|---------------------------------------------------------------------|----------------------------------------------------------------------------------------------------|
| Convert device value to certain text at Read                        | Converts the read device values into text.<br>Turning on this check box will display "Text Substitution Table Settings"<br>screen.<br>Refer to "■ "Text Substitution Table Settings" Screen" for more details.                                                                                                    |
| Action when cell gets full                                          | <ul> <li>Sets the action when the specified cell for data logging has got full.</li> <li>Clear and Overwrite</li> <li>Clears the cells, and continues logging from the beginning.</li> <li>Scroll</li> <li>Scrolls and continues logging</li> <li>New Sheet</li> <li>Continues logging on a new sheet. All features being output on the sheet will be copied to the new sheet.</li> <li>Loop</li> <li>Not clears the cells, and continues logging from the beginning.</li> </ul> |
| In creating a sheet, clear the specified cell range and then start. | Before copying a sheet from the template file, if data are written in the cell range of the sheet, clears the data and starts copying.                                                                                                    |

• "Trigger Condition Settings" tab

| Edit       Delete         Trigger Condition         *         Trigger Condition         *         If two or more are specified, the Action is executed when any of them is satisfied.         For more complicated operation, please configure from [Excel Action]-[Execution Sequence List] in the menu. | Device Logging       Image: Condition Settings         Action Settings       Trigger Condition Settings         Action Area No.       2         When the specified trigger type (under-condition button) is satisfied, this area is executed.         Please specify a trigger type.         New Trigger Condition       New Trigger Button         Logging       Clear Cell when the following condition is satisfied                                                                                                    |  |
|----------------------------------------------------------------------------------------------------|----------------------------------------------------------------------------------------------------|--|
| OK Cancel                                                                                                    | Image: Trigger Condition         *         Image: Trigger Condition         *         *         Image: Trigger Condition         *         *         *         *         *         *         *         *         * |  |

| Setting item                                                                                                    | Setting content                                                                                                    |  |  |
|----------------------------------------------------------------------------------------------------|----------------------------------------------------------------------------------------------------|--|--|
| Action Area No.                                                                                                    | Displays No. allocated to each ACTION area by template.                                                                                                    |  |  |
| New Trigger Condition The "Trigger Condition Settings" screen will appear.<br>Click here to set a new trigger condition. |                                                                                                    |  |  |
| New Trigger ButtonDisplays the "Trigger Button" screen.<br>Refer to "5.6.2 Setting Guide" for more details.              |                                                                                                    |  |  |
|                                                                                                    | Selects a trigger condition for starting data logging.<br>Click the blank line of [Trigger Condition] and then the list button to display the registered trigger condition.                                                                                                    |  |  |
| Logging                                                                                                    | <ul> <li>NOTE</li> <li>When plural trigger conditions have been specified, satisfying at least one of those conditions executes ACTION.</li> <li>Clicking the [Edit] button can edit the specified trigger conditions.</li> <li>Clicking the [Delete] button cancels the specified trigger conditions.</li> </ul> |  |  |

| Setting item                     | Setting content                                                                                                    |
|----------------------------------|----------------------------------------------------------------------------------------------------|
| Clear Cell when the              | Selects a trigger condition for clearing data of the logging area.<br>Click the blank line of [Trigger Condition] and then the list button to display the registered trigger condition.                                                                                                    |
| following condition is satisfied | <ul> <li>NOTE</li> <li>When plural trigger conditions have been specified, satisfying at least one of those conditions executes ACTION.</li> <li>Clicking the [Edit] button can edit the specified trigger conditions.</li> <li>Clicking the [Delete] button cancels the specified trigger conditions.</li> </ul> |

• "Text Substitution Table Settings" Screen

| Text Substitution Table Settings     X       To convert a device value to a certain text, a conversion table specifying the replacement rule is required.     Please specify the storage location of the table. |  |  |  |  |  |
|----------------------------------------------------------------------------------------------------|--|--|--|--|--|
| EXCEL book storing the table                                                                                                    |  |  |  |  |  |
|                                                                                                    |  |  |  |  |  |
| Cell storing the table (top-left cell)                                                                                                    |  |  |  |  |  |
| Sheet A1                                                                                                    |  |  |  |  |  |
| OK Cancel                                                                                                    |  |  |  |  |  |

| Setting item                 | Setting content                                                                                                    |  |  |  |  |
|------------------------------|----------------------------------------------------------------------------------------------------|--|--|--|--|
| Excel book storing the table | Specifies the Excel book in which the text substitution table is stored.<br>Click the [] button, and then specify the file on the "Open File" screen.                                                                                                    |  |  |  |  |
| Cell storing the table       | Specifies the book name in which the text substitution table is stored and then the cell<br>number of the top-left of the table.<br>On the "Specify Cell" screen, click the button and enter the cell number of the top-left of<br>the table.<br>Specify cell ?X<br>Please specify the topleft cell of the conversion table<br>specifying the replacement rule.<br>OK Cancel |  |  |  |  |

Refer to "
About Text Substitution of Data" for more details about a text substitution table.

### About Text Substitution of Data

"Excel Form" ACTION has a feature of text substitution to use when writing device data in Excel cells. This feature substitutes device data into a set of characters.

Before using this feature, it is necessary to create a substitution table in which a text substitution rule is set and to save the table at an arbitrary location.

Example of Text Substitution Table

|     | A           | В              | С                   | D |
|-----|-------------|----------------|---------------------|---|
| 1   | Start value | terminus value | character string    |   |
| 2   | 0           |                | bolt                |   |
| 3   | 1           |                | nut                 |   |
| 4   | 2           |                | screw               |   |
| 5   | 100         |                | water level low     |   |
| 6   | 101         |                | water level excess  |   |
| - 7 | 102         |                | Voltage decrease    |   |
| 8   | 103         |                | Voltage exaggerated |   |
| 9   | 500         | 599            | red                 |   |
| 10  | 600         | 699            | blue                |   |
| 11  | 700         |                | green               |   |
| 12  | ELSE        |                | others              |   |
| 13  |             |                |                     |   |

#### "Start Value"

Sets start values to compare device data with.

In case of using a value other than the set start values, enter "ELSE".

"End Value"

Sets end values to compare device data with.

"Character String"

Sets character strings to substitute.

The flow of substitution is as follows: Compares device data with the substitution table from the top row. If satisfied, writes the value of the character string of the row in the cell.

If not satisfied, retrieves data until a blank start value or "ELSE" is found.

If an "ELSE" row found, writes the character string in the "ELSE" row in the cell.

If an "ELSE" not found, writes the read value itself in the cell.

If a blank line row found, writes the compare source value itself in the cell.

The comparison method for substitution is as follows:

#### (1) Numeral Data

1. When only the start value is set, if the start value and device data are identical, converts the data to a character string.

2. When both the start value and end value are set, if start value  $\leq$  data < end value, converts the data to a character string.

3. When only the end value is set, regards the data as a blank row and ends the comparison. Then writes the compare source value itself in the cell.

4. When both the start value and the end value are set in character strings, regards the data as non-object and neglects them.

- 5. When the Data Type is "16Bit(Signed)", describe the integer in the table. Example) 1,2,3•••••10,11
- 6. When the Data Type is HEX, describe the hexadecimal number in the table. Example) 1,2,3,••••••a,b,••••••f,10,11,•••••1a,1b

#### (2) Character String Data

If device data and the start value are identical, converts the data to a character sting. Neglects the end value, if any.

After the conversion, the cell format as well as character strings will be reflected in the output file. The format preset on the template (format for lines excluded) will therefore be overwritten. When the substitution feature is not used, the cell format will remain unchanged.

When macro characters (%DEVICE\_VALUE%) for device value substitution are embedded in the string, converts the data to the character string of a device value.

#### Action Area List

You can display the list of the specified Action area to check or edit quickly.

1 Click [Action Area List] under [Excel Action] on the Excel menu bar.

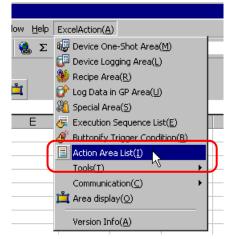

2 Click the Action area you want to check.

| Ac | ction Area List                                                                                                    | × |
|----|----------------------------------------------------------------------------------------------------|---|
| C  | AREA0(\$B\$4:\$C\$23) Logging<br>AREA1(\$D\$4:\$D\$23) Logging<br>AREA2(\$E\$4:\$E\$23) Logging<br>AREA3(\$F\$4:\$F\$23) Logging | ) |
|    | Show Action Areas only on the currently active sheet.                                                                            |   |
|    | Close                                                                                                    |   |

The selected Action area is displayed.

**NOTE** • To display the Action area only on the currently displayed sheet, check [Show Action Areas only on the currently active sheet.].

• Double-click the item to display the edit screen for the selected Action area. This is useful when you want to edit quickly.

**3** Click the [Close] button and check or edit the selected Action area.

# 5.2 Writing Date/Time in a Form

### 5.2.1 Try to Write Date/Time in a Form

This feature allows writing the current date and time in the specified cell of a form.

1 Click the [Special Area] icon on the Excel template.

| M | icrosoft Ex                | cel - test.xl      | lt                  |                            |                   |                         |           |      |     |              | -  |     |
|---|----------------------------|--------------------|---------------------|----------------------------|-------------------|-------------------------|-----------|------|-----|--------------|----|-----|
|   | <u>File E</u> dit <u>V</u> | jew <u>I</u> nsert | Format <u>T</u> ool | s <u>D</u> ata <u>W</u> in | idow <u>H</u> elp | ExcelAction(A           | 0         |      |     |              | _  | B×  |
|   | 🛎 🖬 🔒                      | ) 🖨 🖪              | 😵 🐰 🖻               |                            | Σ 🥵               | <i>f</i> ≈ <b>2</b> ↓ 🛍 | ļ 📿 😤 🛛 A | rial | • 1 | 0 <b>- B</b> | IU | ≣ * |
|   | 69 👋 🖸                     |                    | 🐠 🗰 🛯               | 🖆 🔮 ۱                      |                   |                         |           |      |     |              |    |     |
|   | A1                         |                    | =                   |                            |                   |                         |           |      |     |              |    |     |
|   | Α                          | Special            | Area C              | D                          | E                 | F                       | G         | Н    |     | J            | K  |     |
| 1 |                            | 1                  |                     |                            |                   |                         |           |      |     |              |    |     |
| 2 |                            |                    |                     |                            |                   |                         |           |      |     |              |    |     |
| 2 |                            |                    |                     |                            |                   |                         |           |      |     |              |    |     |

2 Click the list button of [Feature Type] and then select [Show Date/Time].

| Xii Special                                                                                                  |                      |
|----------------------------------------------------------------------------------------------------|----------------------|
| Action Settings Trigger Condition Settings                                                                   |                      |
| Feature Type<br>Show Date/Time<br>Show Date/Time<br>Show Cell Arrow<br>Write Current Time Trigger Source Noc |                      |
| \$4\$1                                                                                                    |                      |
| Clock to get Current Time                                                                                    |                      |
| GP Date/Time Node                                                                                            | (Trigger-Source Node |
| C PC Date/Time                                                                                               |                      |

**3** Set the content and click the [OK] button.

Refer to "5.2.2 Setting Guide" for more details.

# 5.2.2 Setting Guide

"Action Settings" tab

| Special                 |                    |                      |    |        |
|-------------------------|--------------------|----------------------|----|--------|
| Action Settings Trigger | Condition Settings |                      |    |        |
| Feature Type            | Show Date/Time     | -                    |    |        |
| Write Current Tim       | e to Cell          |                      |    |        |
|                         | \$4\$1             | <b></b>              |    |        |
| Clock to get Curre      | nt Time            |                      |    |        |
| GP Date/Time            | Node               | (Trigger-Source Node |    |        |
| C PC Date/Time          |                    |                      |    |        |
|                         |                    |                      |    |        |
|                         |                    |                      |    |        |
|                         |                    |                      |    |        |
|                         |                    |                      |    |        |
|                         |                    |                      |    |        |
|                         |                    |                      |    |        |
|                         |                    |                      |    |        |
|                         |                    |                      |    |        |
|                         |                    |                      |    |        |
|                         |                    |                      | OK | Cancel |

| Setting item | Setting content                                                                                                    |
|--------------|----------------------------------------------------------------------------------------------------|
| Feature Type | <ul> <li>Selects the type of feature to set.</li> <li>Show Date/Time</li> <li>Show Cell Arrow ("5.3 Writing Arrows in a Form")</li> <li>Trigger Source Node ("5.4 Writing Trigger Source Node Names in a Form")</li> </ul> |

| Setting item                 | Setting content                                                                                                    |  |  |  |  |
|------------------------------|----------------------------------------------------------------------------------------------------|--|--|--|--|
| Setting item                 | Setting content         Specifies a cell range to write date and time.         Clicking the button can select a cell range on Excel.         Drag the mouse to select the cell range.         NOTE         • When you select plural cells as a cell range, the date and time will be written in the left top cell only.         • Setting range of cells: Rows 1 to 65536, Columns 1 to 256         • Instead of using the mouse, you can type a cell range. Click the Excel screen, enter a cell range on the "Specify Range" screen, and then click the [OK] button.         Specify Range       ? Image: Tell range.         Please specify the range.       ? Image: Tell range including 1501 lines or more, only the top-left cell of the selected range seems to be specified on the display.         Image: Tell range including 1501 lines or more including 1 to 1 the selected range seems to be specified on the display. |  |  |  |  |
|                              | <ul> <li>The useful function is available to check the specified cell range (Action area).Refer to " <ul> <li>Action Area List" in "5.1.2 Setting Guide".</li> </ul> </li> </ul>                                                                                                    |  |  |  |  |
| GP Date/Time<br>PC Date/Time | <ul> <li>Writes date and time of the specified node.</li> <li>GP Date/Time</li> <li>Writes date and time of the GP.</li> <li>In this case, click the list button to specify the entry node.</li> <li>PC Date/Time</li> <li>Write date and time of the PC on which ACTION is operating.</li> </ul>                                                                                                    |  |  |  |  |

"Trigger Condition Settings" tab

| Xii Special                                                                                                    |    | _ 🗆 ×  |
|----------------------------------------------------------------------------------------------------|----|--------|
| Action Settings Trigger Condition Settings                                                                                                    |    |        |
| Action Area No.       O         When the specified trigger type (under-condition button) is satisfied, this area is executed.         Image: Image: |    |        |
|                                                                                                    | OK | Cancel |

| Setting item Setting content |                                                                                                    |  |  |  |  |
|------------------------------|----------------------------------------------------------------------------------------------------|--|--|--|--|
| Action Area No.              | Displays No. allocated to each ACTION area by template.                                                                                                    |  |  |  |  |
| New Trigger Condition        | Displays the "Trigger Condition Settings" screen.<br>Click here to set a new trigger condition.                                                                                                    |  |  |  |  |
| New Trigger Button           | Displays the "Trigger Button" screen.<br>Refer to "5.6.2 Setting Guide" for more details.                                                                                                    |  |  |  |  |
|                              | Selects a trigger condition for write.<br>Click the blank line of the [Trigger Condition] and then the list button to display the<br>registered trigger condition.                                                                                                    |  |  |  |  |
| Read                         | <ul> <li>NOTE</li> <li>When plural trigger conditions have been specified, satisfying at least one of those conditions executes ACTION.</li> <li>Clicking the [Edit] button can edit the specified trigger conditions.</li> <li>Clicking the [Delete] button cancels the specified trigger conditions.</li> </ul> |  |  |  |  |

# 5.3 Writing Arrows in a Form

### 5.3.1 Try to Write Arrows in a Form

This feature allows writing arrows to show the area, etc on the specified cell of a form.

1 Click the [Special Area] icon on the Excel template.

| M   | icrosoft Ex                                                          | cel - test.xl | t      |       |       |         |         |      |     |              | -  |     |
|-----|----------------------------------------------------------------------|---------------|--------|-------|-------|---------|---------|------|-----|--------------|----|-----|
|     | B File Edit Yiew Insert Format Iools Data Window Help ExcelAction(A) |               |        |       |       |         |         |      |     | _            | Ð× |     |
|     | 🖻 🖬 🔒                                                                | ) 🖨 🖪         | 💱 🐰 🗎  |       | - 🍓 Σ | f≈ ĝ↓ 🛍 | , 🝳 💥 🗛 | rial | • 1 | 0 <b>- B</b> | ΙÜ | ≣ * |
| ] 🤬 | 69 👋 🖸                                                               |               | 🐠 🗰 🛯  | 🛱 🔮 🕈 |       |         |         |      |     |              |    |     |
|     | A1                                                                   |               | =      |       |       |         |         |      |     |              |    |     |
|     | Α                                                                    | Special       | Area C | D     | E     | F       | G       | Н    |     | J            | K  |     |
| 1   |                                                                      | 1             |        |       |       |         |         |      |     |              |    |     |
| 2   |                                                                      |               |        |       |       |         |         |      |     |              |    |     |
| 2   |                                                                      |               |        |       |       |         |         |      |     |              |    |     |

2 Click the [Feature Type] button and then select [Show Cell Arrow].

| ð | Special                                                                        |
|---|--------------------------------------------------------------------------------|
|   | Action Settings Trigger Condition Settings                                     |
|   | Feature Type Show Date/Time  Show Date/Time Show Date/Time Show Date/Time Time |
|   | \$A\$1                                                                         |
|   | Clock to get Current Time                                                      |
|   | GP Date/Time Node [Trigger-Source Node]                                        |
|   | C PC Date/Time                                                                 |

**3** Set the content and click the [OK] button.

Refer to "5.3.2 Setting Guide" for more details.

# 5.3.2 Setting Guide

| 🥻 Special                                                      | _ 🗆 🗙                               |
|----------------------------------------------------------------|-------------------------------------|
| Action Settings Trigger Condition Settings                     |                                     |
| Feature Type Show Cell Arrow                                   |                                     |
| Draw an arrow                                                  |                                     |
| Arrow Display SA\$1                                            | Arrow reinformed Arrow Arrow        |
| Data Cell Settings                                             |                                     |
| Data Axis Cell \$C\$1                                          | Scale                               |
| Start Data Cell \$4\$1                                         | Start Value End Value 0 10 20 30 40 |
| End Data Cell \$B\$1                                           | <u>10</u> 20 →                      |
| Please specify Scale, Start Value, and End<br>Value in 1 cell. | 5 35                                |
| Arrow Settings                                                 |                                     |
| Thickness                                                      |                                     |
| Solid                                                          |                                     |
| Color                                                          |                                     |
| Style                                                          |                                     |
| In displaying a cell arrow, remove the existing arrow          | and then show the new one           |
|                                                                |                                     |
|                                                                |                                     |
|                                                                | OK Cancel                           |

| Setting item             | Setting content                                                                                                    |  |  |  |  |  |  |  |
|--------------------------|----------------------------------------------------------------------------------------------------|--|--|--|--|--|--|--|
|                          | Specifies a cell range to which cell arrows will be written.<br>Clicking the button can select a cell range on Excel.<br>Drag the mouse to select the cell range.                                                                                                    |  |  |  |  |  |  |  |
|                          | Start Data Cell End Data Cell Data Axis Cell<br>Start Value End Value 0 10 20 30 40<br>10 20 35<br>5 35<br>Display Cell Range                                                                                                    |  |  |  |  |  |  |  |
|                          | <ul> <li>NOTE</li> <li>Setting range of cells: Rows 1 to 65536, Columns 1 to 256</li> <li>Instead of using the mouse, you can type a cell range. Click the Excel screen, enter a cell range on the "Specify Range" screen, and then click the [OK] button.</li> </ul> |  |  |  |  |  |  |  |
| Arrow Display Cell Range | Specify Range     ? X       Please specify the range.       \$A\$1       OK     Cancel                                                                                                    |  |  |  |  |  |  |  |
|                          | When you specify the cell range including 1501 lines or more, only the top-left cell of the selected range seems to be specified on the display.                                                                                                    |  |  |  |  |  |  |  |
|                          | 1 O A Management Board 2 0000 AAA 000 6 6 7 8 8 9 10 11 12 0 0 0 0 0 0 0 0 0 0 0 0 0 0 0                                                                                                    |  |  |  |  |  |  |  |
|                          | • The useful function is available to check the specified cell range (Action area).Refer to "■ Action Area List" in "5.1.2 Setting Guide".                                                                                                    |  |  |  |  |  |  |  |

| Sett                  | ing item        | Setting content                                                                                                    |  |  |  |  |  |  |  |
|-----------------------|-----------------|----------------------------------------------------------------------------------------------------|--|--|--|--|--|--|--|
|                       |                 | • A cell arrow will appear according to the cell format in Excel.<br>When the cell format is in "Left Justification", the arrow starts at the left<br>end of the cell. When the cell format is in "Right Justification", on the<br>other hand, the arrow starts at the right end of the cell.<br>When the cell format is not in either of "Left Justification", "Right<br>Justification", or "Centering", the arrow will be centered. |  |  |  |  |  |  |  |
|                       |                 | Start Value End Value 10 20 30 Centering                                                                                                    |  |  |  |  |  |  |  |
| Arrow Display Ce      | ell Range       |                                                                                                    |  |  |  |  |  |  |  |
|                       |                 | Start Value End Value 10 20 30 Left Justification                                                                                                    |  |  |  |  |  |  |  |
|                       |                 | Start Value End Value 10 20 30<br>10 20 Right Justification                                                                                                    |  |  |  |  |  |  |  |
| Arrow Direction       |                 | Selects either "Horizontal Arrow" or "Vertical Arrow".                                                                                                    |  |  |  |  |  |  |  |
|                       | Data Axis Cell  | <ul> <li>Specifies the first cell in which reference data are stored for wiring arrows.</li> <li>The write image of the content set in "Data Cell Settings" appears on the right of the screen.</li> </ul>                                                                                                    |  |  |  |  |  |  |  |
| Data Cell<br>Settings | Start Data Cell | <ul> <li>Specifies the first cell in which data of the start value of an arrow are store</li> <li>NOTE</li> <li>An arrow will not be written if the start value is out of the scale range.</li> </ul>                                                                                                    |  |  |  |  |  |  |  |
|                       | End Data Cell   | Specifies the first cell in which data of the end value of an arrow are stored.<br>Clicking the button can select a cell range on Excel.<br>Drag the mouse to select the cell range.                                                                                                    |  |  |  |  |  |  |  |
|                       |                 | <ul> <li>The same number of data as that of the start value must be specified.</li> <li>An arrow will not be written if the end value is out of the scale range.</li> </ul>                                                                                                    |  |  |  |  |  |  |  |

| Setti                                                                          | ng item                   | Setting content                                                                                   |
|--------------------------------------------------------------------------------|---------------------------|---------------------------------------------------------------------------------------------------|
|                                                                                | Thickness                 | Sets the thickness of arrows (mm).                                                                |
|                                                                                | Solid Line/Dotted<br>Line | Sets the type of arrow line.                                                                      |
| Arrow Settings                                                                 | Color                     | Sets the color of arrows.<br>On the "Color Settings" screen, set color and click the [OK] button. |
|                                                                                | Style                     | Sets the style of arrows.                                                                         |
| In displaying a cell arrow, remove the existing arrow, and then show a new one |                           | Before displaying a cell arrow, clears the existing arrow and then show a new one.                |

# 5.4 Writing Trigger Source Node Names in a Form

## 5.4.1 Try to Write Trigger Source Node Names in a Form

This feature allows writing the name of a trigger source node in the specified cell of a form. A trigger source node means an entry node which satisfies the trigger condition.

1 Click the [Special Area] icon on the Excel template.

| Microsoft Exce | l - test.xlt                  |                    |                            |                  |               |         |      |     |                | _ [                 |        |
|----------------|-------------------------------|--------------------|----------------------------|------------------|---------------|---------|------|-----|----------------|---------------------|--------|
| Eile Edit Viev | v <u>I</u> nsert F <u>o</u> r | rmat <u>T</u> ools | ; <u>D</u> ata <u>W</u> in | dow <u>H</u> elp | ExcelAction(A | )       |      |     |                |                     | ۶×     |
| 🗅 🖆 🖬 🔒        | a 🖗                           | X 🗈                |                            | 🝓 Σ              | f* 🛃 🛍        | . 🕄 🙄 A | rial | ▼ 1 | 0 <b>- B</b> . | <i>I</i> <u>U</u> ≣ | »<br>▼ |
| ] 🤀 🗗 😻 📬      | X 4 0°                        | 1 🗰 🖪              | 🖆 🔮 ۱                      |                  |               |         |      |     |                |                     |        |
| A1             | - <b>L</b>                    |                    |                            |                  |               |         |      |     |                |                     |        |
| A              | Special Are                   | a C                | D                          | E                | F             | G       | Н    |     | J              | K                   |        |
| 1              |                               |                    |                            |                  |               |         |      |     |                |                     |        |
| 2              |                               |                    |                            |                  |               |         |      |     |                |                     |        |
| 2              |                               |                    |                            |                  |               |         |      |     |                |                     |        |

2 Click the list button of [Feature Type] and then select [Trigger Source Node].

| 🔏 Special                                                                                      |  |
|------------------------------------------------------------------------------------------------|--|
| Action Settings Trigger Condition Settings                                                     |  |
| Feature Type Trigger-Source Node ▼<br>Show Date/Time<br>Write Trigger-Node Trigger-Source Node |  |
| Target Cell Range \$A\$1                                                                       |  |

**3** Set the content and click the [OK] button.

Refer to "5.4.2 Setting Guide" for more details.

# 5.4.2 Setting Guide

| a Special                                  |    | _ 🗆 🗙  |
|--------------------------------------------|----|--------|
| Action Settings Trigger Condition Settings |    |        |
| Feature Type Trigger-Source Node           |    |        |
| Write Trigger-Node Name to Cell            |    |        |
| Target Cell Range \$4\$1                   |    |        |
|                                            |    |        |
|                                            |    |        |
|                                            |    |        |
|                                            |    |        |
|                                            |    |        |
|                                            |    |        |
|                                            |    |        |
|                                            |    |        |
|                                            |    |        |
|                                            |    |        |
|                                            |    |        |
|                                            |    |        |
|                                            | OK | Cancel |

| Setting item                         | Setting content                                                                                                    |
|--------------------------------------|----------------------------------------------------------------------------------------------------|
| Setting item<br>Target Cell<br>Range | <ul> <li>Specifies a cell range to which node names will be written.</li> <li>Clicking the button can select a cell range on Excel.</li> <li>Drag the mouse to select the cell range.</li> <li>NOTE <ul> <li>When you select plural cells as a cell range, the node name will be written in the left top cell only.</li> <li>Setting range of cells: Rows 1 to 65536, Columns 1 to 256</li> </ul> </li> <li>Instead of using the mouse, you can type a cell range. Click the Excel screen, enter a cell range on the "Specify Range" screen, and then click the [OK] button.</li> </ul> |
|                                      | <ul> <li>When you specify the cell range including 1501 lines or more, only the top-left cell of the selected range seems to be specified on the display.</li> <li>A B C A A B C A A A A A A A A A A A A A</li></ul>                                                                                                    |

# 5.5 Arranging Sequence of ACTION (New Form)

#### 5.5.1 Try to arrange sequence of ACTION

This function allows you to specify the executing sequence of Excel Report Action, or Excel Operation Function including New Sheet or New Book.

It is capable of displaying 1 to 40 ACTION items. Sorting, editing, and deleting are possible.

Here is the example how to change the executing sequence of multiple setup ACTION.

1 Click the [Execution Sequence List] icon on the Excel template.

| Microsoft Excel - test.xlt                 |                   |               |         |      |     |              | -        |     |
|--------------------------------------------|-------------------|---------------|---------|------|-----|--------------|----------|-----|
| Eile Edit View Insert Format Tools Data Wi | ndow <u>H</u> elp | ExcelAction(A | 0       |      |     |              | _        | 8×  |
| 🗅 🖙 🖬 🔒 🎒 💁 🕲 🖤 👗 🛍 🛍 🗠                    | - 🍓 Σ             | f≈ ĝ↓ 🛍       | , 🝳 💥 🗛 | rial | • 1 | <b>₽ В</b> . | <u>u</u> | ≣ * |
|                                            |                   |               |         |      |     |              |          |     |
| A1                                         | _                 |               |         |      |     |              |          |     |
| A B Execution Sequence List                | E                 | F             | G       | Н    | I   | J            | K        |     |
| 1                                          |                   |               |         |      |     |              |          |     |
| 2                                          |                   |               |         |      |     |              |          |     |
| 2                                          |                   |               |         |      |     |              |          |     |

2 After clicking the ACTION name with the executing sequence "1", select the ACTION to execute for the first time.

|                | on Sequence L<br>when Trigger Cor |                |      |                           |          | clicked Execute from another applic                                                                                                    |            | ted.                        | _ 🗆 X |
|----------------|-----------------------------------|----------------|------|---------------------------|----------|----------------------------------------------------------------------------------------------------|------------|-----------------------------|-------|
| ۱<br>Edi       | New Trigger Con<br>it Insert      | dition<br>Clea | _    | Please place actions to e | execu    | ite or EXCEL operation commands in                                                                                                    | order of e | execution.                  |       |
|                | Trigger Conditi                   | on             | 1    |                           |          | 2                                                                                                    | 3          |                             | 4     |
| <i>.1</i><br>* | Trigger1                          |                | AREA | 0(\$A\$1) One-Shot:Read   | <b>\</b> | Excel Operation Function<br>AREA0(\$A\$1) One-Shot<br>AREA2(\$A\$3) Looging<br>AREA2(\$A\$3) Recipe<br>AREA2(\$A\$3) Recipe<br>AREA0(\$A\$1) One-ShdxNead | AREA2      | \$A\$5) Recipe:Write Recipe | AF    |

**3** Select the ACTION type in the "Select contents to execute" screen, and click the [OK] button.

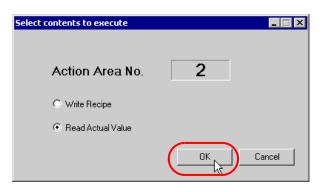

The ACTION name with the executing sequence "1" changes to the selected ACTION name.

| ecute when Trigger Condition satisfi       | ed Execute when Trigger Button clicked Execute from another application            |       |  |  |  |
|--------------------------------------------|------------------------------------------------------------------------------------|-------|--|--|--|
| ۱.                                         | When Trigger Condition is satisfied, Action is executed.                           |       |  |  |  |
|                                            |                                                                                    |       |  |  |  |
| New Trigger Condition                      |                                                                                    |       |  |  |  |
| New Trigger Condition                      | Please place actions to evecute or EXCEL operation commands in order of evecution  |       |  |  |  |
|                                            | Please place actions to execute or EXCEL operation commands in order of execution. |       |  |  |  |
| New Trigger Condition<br>Edit Insert Clear | Please place actions to execute or EXCEL operation commands in order of execution. |       |  |  |  |
|                                            | Please place actions to execute or EXCEL operation commands in order of execution. | 4     |  |  |  |
| Edit Insert Clear                          |                                                                                    | 2<br> |  |  |  |

4 Similarly, click the ACTION name with other executing sequence and click the [OK] button. Refer to "5.5.2 Setting Guide" for more details.

## 5.5.2 Setting Guide

#### ■ "Execute when Trigger Condition satisfied" Tab

This tab displays the ACTION to be executed when the Trigger Condition is satisfied, or the sequence of Excel Operation Function.

It is capable of displaying 1 to 40 ACTION items separately by the trigger condition.

| xecution Sequence List                                                                                      |                   |                             |                               |                                  |  |  |  |  |
|----------------------------------------------------------------------------------------------------|-------------------|-----------------------------|-------------------------------|----------------------------------|--|--|--|--|
| ecute when Trigger Condition satisfied Execute when Trigger Button clicked Execute from another application |                   |                             |                               |                                  |  |  |  |  |
| When Trigger Condition is satisfied, Action is executed.                                                    |                   |                             |                               |                                  |  |  |  |  |
|                                                                                                    |                   |                             |                               |                                  |  |  |  |  |
| New Trigger Condition Please place actions to execute or EXCEL operation commands in order of execution.    |                   |                             |                               |                                  |  |  |  |  |
| Ec                                                                                                    | dit Insert Cle    | ar                          |                               |                                  |  |  |  |  |
|                                                                                                    | Trigger Condition | 1                           | 2                             | 3                                |  |  |  |  |
| 1                                                                                                    | Trigger1          | AREA3(\$A\$7) One-Shot:Read | AREA1(\$A\$3) Logging:Logging | AREA2(\$A\$5) Recipe:Write Recip |  |  |  |  |
| *                                                                                                    |                   |                             |                               |                                  |  |  |  |  |
|                                                                                                    |                   |                             |                               |                                  |  |  |  |  |
|                                                                                                    |                   |                             |                               |                                  |  |  |  |  |
|                                                                                                    |                   |                             |                               |                                  |  |  |  |  |
|                                                                                                    |                   |                             |                               |                                  |  |  |  |  |
|                                                                                                    |                   |                             |                               |                                  |  |  |  |  |
|                                                                                                    |                   |                             |                               |                                  |  |  |  |  |
|                                                                                                    |                   |                             |                               |                                  |  |  |  |  |
|                                                                                                    |                   |                             |                               |                                  |  |  |  |  |
|                                                                                                    |                   |                             |                               |                                  |  |  |  |  |
|                                                                                                    |                   |                             |                               |                                  |  |  |  |  |
|                                                                                                    |                   |                             |                               |                                  |  |  |  |  |
|                                                                                                    |                   |                             |                               |                                  |  |  |  |  |
|                                                                                                    |                   |                             |                               |                                  |  |  |  |  |
|                                                                                                    |                   |                             |                               |                                  |  |  |  |  |
|                                                                                                    |                   |                             |                               |                                  |  |  |  |  |
|                                                                                                    |                   |                             |                               |                                  |  |  |  |  |
|                                                                                                    |                   |                             |                               |                                  |  |  |  |  |
|                                                                                                    |                   |                             |                               |                                  |  |  |  |  |
| •                                                                                                    |                   |                             |                               | •                                |  |  |  |  |
| 1                                                                                                    |                   |                             |                               | ľ                                |  |  |  |  |
| •                                                                                                    |                   |                             |                               | DK Cancel                        |  |  |  |  |

| Setting item                    | Setting content                                                                                                    |
|---------------------------------|----------------------------------------------------------------------------------------------------|
| New Trigger Condition           | Displays the "Trigger Condition Settings" screen.<br>Click here to set a new trigger condition.                                                                                                    |
| Edit                            | When selecting the Trigger Condition, you can click the [Edit] button to edit the Trigger Condition.<br>Also, when selecting the ACTION to execute or Excel Operation Function, you can click the [Edit] button to display each edit screen.                                                                                                    |
| Insert                          | Inserts an empty cell. You can specify the ACTION or Excel Operation Function.                                                                                                    |
| Clear                           | Clears the content of the row where a trigger condition is displayed.                                                                                                    |
| Trigger Condition               | Displays the name of the trigger condition.<br>To change a trigger condition, click the trigger condition name and then click the list button<br>to select a new one.                                                                                                    |
| Execution Sequence (1<br>to 40) | <ul> <li>Displays the ACTION items or the Excel operation function items in sequence (1 to 40). To change the sequence, click one of the ACTION items or of the Excel operation function items, and then click the list button to select new ones.</li> <li><b>NOTE</b></li> <li>Clicking "Excel Operation Function" displays the "Excel Operation Function Setting" screen.Refer to "■ "Excel Operation Function" Screen" Screen" for more details.</li> </ul> |

### "Execute when Trigger Button clicked" Tab

This tab displays the ACTION or the sequence of Excel Operation Function to be executed when you click the created trigger button.

It is capable of displaying 1 to 40 ACTION items separately by the trigger button.

| ecutio  | cution Sequence List                                                                                  |          |                 |                         |                                  |                               |             |  |  |
|---------|----------------------------------------------------------------------------------------------------|----------|-----------------|-------------------------|----------------------------------|-------------------------------|-------------|--|--|
| ecute w | vhen Trigger Cor                                                                                      | dition s | atisfied Execu  | ite when Trigger Button | clicked Execute from another app | lication ]                    |             |  |  |
|         |                                                                                                    |          |                 |                         |                                  |                               |             |  |  |
|         | When Trigger Button is clicked, Action can be executed.                                               |          |                 |                         |                                  |                               |             |  |  |
|         | New Trigger Button Please place actions to execute or EXCEL operation commands in order of execution. |          |                 |                         |                                  |                               |             |  |  |
| Edi     | it Insert                                                                                             | Clea     | r               |                         |                                  |                               |             |  |  |
|         | Trigger Button                                                                                        | 1        |                 |                         | 2                                | 3                             | 4           |  |  |
| •       | Button1                                                                                               | A        | REA2(\$A\$5) Re | ecipe:Write Recipe      | AREA3(\$A\$7) One-Shot:Read      | AREA1(\$A\$3) Logging:Logging |             |  |  |
| *       |                                                                                                    |          |                 |                         |                                  |                               |             |  |  |
|         |                                                                                                    |          |                 |                         |                                  |                               |             |  |  |
|         |                                                                                                    |          |                 |                         |                                  |                               |             |  |  |
|         |                                                                                                    |          |                 |                         |                                  |                               |             |  |  |
|         |                                                                                                    |          |                 |                         |                                  |                               |             |  |  |
|         |                                                                                                    |          |                 |                         |                                  |                               |             |  |  |
|         |                                                                                                    |          |                 |                         |                                  |                               |             |  |  |
|         |                                                                                                    |          |                 |                         |                                  |                               |             |  |  |
|         |                                                                                                    |          |                 |                         |                                  |                               |             |  |  |
|         |                                                                                                    |          |                 |                         |                                  |                               |             |  |  |
|         |                                                                                                    |          |                 |                         |                                  |                               |             |  |  |
|         |                                                                                                    |          |                 |                         |                                  |                               |             |  |  |
|         |                                                                                                    |          |                 |                         |                                  |                               |             |  |  |
|         |                                                                                                    |          |                 |                         |                                  |                               |             |  |  |
|         |                                                                                                    |          |                 |                         |                                  |                               |             |  |  |
|         |                                                                                                    |          |                 |                         |                                  |                               |             |  |  |
|         |                                                                                                    |          |                 |                         |                                  |                               |             |  |  |
|         |                                                                                                    |          |                 |                         |                                  |                               |             |  |  |
|         |                                                                                                    |          |                 |                         |                                  |                               |             |  |  |
| 1       |                                                                                                    |          |                 |                         |                                  |                               |             |  |  |
| 4       |                                                                                                    |          |                 |                         |                                  |                               | Þ           |  |  |
| 4       |                                                                                                    |          |                 |                         |                                  | οκ                            | ►<br>Cancel |  |  |

| Setting item          | Setting content                                                                                                    |
|-----------------------|----------------------------------------------------------------------------------------------------|
| New Trigger Button    | Displays the "Trigger Button" screen.<br>Click here to set a new trigger button.                                                                                                    |
| Edit                  | When selecting the Trigger Condition, you can click the [Edit] button to edit the trigger button.<br>Also, when selecting the ACTION to execute or Excel Operation Function, you can click the [Edit] button to display each edit screen.          |
| Insert                | Inserts an empty cell. You can specify the ACTION or Excel Operation Function.                                                                                                    |
| Clear                 | Clears the content of the row where a trigger button is displayed.                                                                                                    |
| Trigger Button        | Displays the name of a trigger button.<br>To change a trigger button, click the trigger button name and then click the list button to<br>select a new one.                                                                                         |
| Execution Sequence (1 | Displays the ACTION items or the Excel operation function items in sequence (1 to 40).<br>To change the sequence, click one of the items of the ACTIONs or of the Excel Operation<br>Functions, and then click the list button to select new ones. |
| to 40)                | <ul> <li>NOTE</li> <li>Clicking "Excel Operation Function" displays the "Excel Operation Function Setting" screen.</li> <li>Refer to "         "Excel Operation Function" Screen" for more details.</li> </ul>                                     |

### "Execute from another application" tab

You can execute ACTION by sending the command from the user program to the Excel Report Action. This tab displays the ACTION (Logging or Recipe function) or Excel Operation Function to be executed when sending this command.

It is capable of displaying 1 to 40 ACTION items separately by the trigger command.

| ecuti                                                                                                | ion Sequence Li  | ist                                         |                                    |                               | _ [  |  |
|----------------------------------------------------------------------------------------------------|------------------|---------------------------------------------|------------------------------------|-------------------------------|------|--|
| outou                                                                                                | when Trigger Con | dition satisfied Execute when Trigger Butto | n clicked Execute from another ann | ication ]                     |      |  |
| cute                                                                                                 |                  |                                             |                                    |                               |      |  |
|                                                                                                    | By sendi         | ng a command from a user                    | program to Action, the A           | Action can be executed.       |      |  |
| E E E E E E E E E E E E E E E E E E E                                                                |                  |                                             |                                    |                               |      |  |
| Edit Insett Clear Please place actions to execute or EXCEL operation commands in order of execution. |                  |                                             |                                    |                               |      |  |
|                                                                                                    | Command          | 1                                           | 2                                  | 3                             | 4    |  |
| •                                                                                                    | ABC              | AREA2(\$A\$5) Recipe:Write Recipe           | AREA3(\$A\$7) One-Shot:Read        | AREA1(\$A\$3) Logging:Logging |      |  |
| *                                                                                                    |                  |                                             |                                    |                               |      |  |
|                                                                                                    |                  |                                             |                                    |                               |      |  |
|                                                                                                    |                  |                                             |                                    |                               |      |  |
|                                                                                                    |                  |                                             |                                    |                               |      |  |
|                                                                                                    |                  |                                             |                                    |                               |      |  |
|                                                                                                    |                  |                                             |                                    |                               |      |  |
|                                                                                                    |                  |                                             |                                    |                               |      |  |
|                                                                                                    |                  |                                             |                                    |                               |      |  |
|                                                                                                    |                  |                                             |                                    |                               |      |  |
|                                                                                                    |                  |                                             |                                    |                               |      |  |
|                                                                                                    |                  |                                             |                                    |                               |      |  |
|                                                                                                    |                  |                                             |                                    |                               |      |  |
|                                                                                                    |                  |                                             |                                    |                               |      |  |
|                                                                                                    |                  |                                             |                                    |                               |      |  |
|                                                                                                    |                  |                                             |                                    |                               |      |  |
|                                                                                                    |                  |                                             |                                    |                               |      |  |
|                                                                                                    |                  |                                             |                                    |                               |      |  |
|                                                                                                    |                  |                                             |                                    |                               |      |  |
|                                                                                                    |                  |                                             |                                    |                               |      |  |
|                                                                                                    |                  |                                             |                                    |                               |      |  |
|                                                                                                    |                  |                                             |                                    |                               |      |  |
|                                                                                                    |                  |                                             |                                    |                               |      |  |
|                                                                                                    |                  |                                             |                                    |                               |      |  |
|                                                                                                    |                  |                                             |                                    |                               |      |  |
|                                                                                                    |                  |                                             |                                    |                               |      |  |
|                                                                                                    |                  |                                             |                                    |                               |      |  |
|                                                                                                    |                  |                                             |                                    |                               |      |  |
|                                                                                                    |                  |                                             |                                    |                               |      |  |
|                                                                                                    |                  |                                             |                                    |                               |      |  |
|                                                                                                    |                  |                                             |                                    |                               |      |  |
| (                                                                                                    |                  |                                             |                                    |                               |      |  |
| •                                                                                                    |                  |                                             |                                    | OK Ca                         | ncel |  |

| Setting item                    | Setting content                                                                                                    |
|---------------------------------|----------------------------------------------------------------------------------------------------|
| Edit                            | When selecting the ACTION to execute or Excel Operation Function, you can click the [Edit] button to display each edit screen.                                                                                                    |
| Insert                          | Inserts an empty cell. You can specify the ACTION or Excel Operation Function.                                                                                                    |
| Clear                           | Clears the content of the row where a trigger button is displayed.                                                                                                    |
| Command                         | Inputs the trigger command created by the user program.<br>Ex) You can use the following API function to send the command to Excel Report Action.<br>"ABC" corresponds to the trigger command.<br>WriteDeviceStr("PC1","Action1","ABC",5)                                                                                                    |
| Execution Sequence (1<br>to 40) | <ul> <li>Displays the ACTION items or the Excel operation function items in sequence (1 to 40). To change the sequence, click one of the ACTION items or of the Excel operation function items, and then click the list button to select new ones.</li> <li><b>NOTE</b></li> <li>Clicking "Excel Operation Function" displays the "Excel Operation Function Setting" screen.</li> </ul> |
|                                 | Refer to "■ "Excel Operation Function" Screen" Screen" for more details.                                                                                                    |

"Excel Operation Function" Screen

| Excel Operation Fund | ction                                              |
|----------------------|----------------------------------------------------|
| New Sheet            | C Print Sheet Sheet Name sheet1                    |
| C New Book           |                                                    |
| C Show Book          | O Hide Book                                        |
| O Print Book         | O Close Excel                                      |
| C Execute Macro      |                                                    |
| C Export             |                                                    |
| File Name            | Report_%Y%M%D%n.csv Default                        |
| Saving Folde         | er                                                 |
| Saving               | CSV(.csv)                                          |
| Format               | Export only the last page except Action<br>Report. |
|                      | O HTML(.htm)                                       |
|                      | OK Cancel                                          |

| Setting item  | Setting content                                                                                                    |
|---------------|----------------------------------------------------------------------------------------------------|
| New Sheet     | <ul> <li>Creates a new sheet by copying a specified sheet from the template.</li> <li>NOTE</li> <li>You cannot use the following characters as a sheet name.</li> <li>",", "=", "+", "-", ", ", ", ", ", ", " "</li> <li>When the cells used for write on "Device One-shot", etc are specified as data cells, you cannot see the cells on the new sheet.</li> </ul> |
| Print Sheet   | Prints the latest output sheet in the template file.<br>Select a template sheet to print in [Sheet Name].                                                                                                    |
| New Book      | Creates a new output book by copying a template book.                                                                                                    |
| Show Book     | Displays an output book.                                                                                                    |
| Hide Book     | Hides an output book.                                                                                                    |
| Print Book    | Prints the all sheets in an output book except for ACTION report sheets.                                                                                                    |
| Close Excel   | Closes Excel.                                                                                                    |
| Execute Macro | Executes macro.<br>Enter a macro name to execute in the text box.<br>NOTE<br>• You cannot use the following characters as a macro name.<br>",", "=", "+", "-", ",", "/", "\", " "                                                                                                    |
| Export        | <ul> <li>Exports data in a specified format.</li> <li>Specify the file name, save folder, save format (CSV or HTML) of a file to export.</li> <li><b>NOTE</b></li> <li>You cannot use the following characters as a file name.</li> <li>",", "=", "+", "-", ",", "/", "\", " "</li> </ul>                                                                           |

# 5.6 Creating Trigger Buttons in a Form

## 5.6.1 Try to Create Trigger Buttons in a Form

This feature allows creating a button on Excel. This button can be used as a trigger condition to execute ACTION.

**NOTE** • ACTION you can execute by the trigger button is "Excel Report" Action only.

- You cannot use the trigger button to exit Excel or open a new book.
- When specifying [Freeze Panes] in Excel, you can put a trigger button on the fixed window, not the scrollable window.
- When specifying [Split] in Excel, do not put a trigger button on the split windows.
- 1 Click the [Buttonify Trigger Condition] icon on the Excel template.

| Microsoft Excel - test.xl | t                                              |                        |                    |       |            |                |    | _ 🗆 × |
|---------------------------|------------------------------------------------|------------------------|--------------------|-------|------------|----------------|----|-------|
| Eile Edit Yiew Insert     | Format <u>T</u> ools <u>D</u> ata <u>W</u> ind | dow <u>H</u> elp Excel | Action( <u>A</u> ) |       |            |                | ĺ  | _ 8 × |
| 🗅 🖻 🖬 🔒 🎒 🔕               | 🖇 🖺 🔂 🕬 🗸                                      | 🍓 Σ f 🖌 🛓              | 🕴 🛍 🛛 🙄            | Arial | <b>→</b> 1 | 0 <b>- B</b> . | ΖU | ≣ ."  |
| ] 🤀 🗗 😻 😭 💥 😽             | 🕂 🙀 🖻 🖆 🗖                                      |                        |                    |       |            |                |    |       |
| A1 -                      | Duthanifu Trianau Candilia                     |                        |                    |       |            |                |    |       |
| A B                       | Buttonify Trigger Conditio                     | <u> </u>               | F G                | H     | 1          | J              | K  |       |
| 1                         |                                                |                        |                    |       |            |                |    |       |
| 2                         |                                                |                        |                    |       |            |                |    |       |
| 3                         |                                                |                        |                    |       |            |                |    |       |
| 4                         |                                                |                        |                    |       |            |                |    |       |

Displays the "Trigger Button" screen.

| 🐠 Trigger Button    |                   | × |
|---------------------|-------------------|---|
| Trigger Button Name | Button1           |   |
| Button Caption      | Excel Form Action |   |
|                     | OK Cancel         |   |

**2** Set the content and click the [OK] button.

Refer to "5.6.2 Setting Guide" for more details.

## 5.6.2 Setting Guide

| 🍠 Trigger Button    |                   | × |  |  |  |
|---------------------|-------------------|---|--|--|--|
| Trigger Button Name | Button1           |   |  |  |  |
| Button Caption      | Excel Form Action |   |  |  |  |
|                     | OK Cancel         |   |  |  |  |

| Setting item        | Setting content                                                                                                    |  |  |  |  |
|---------------------|----------------------------------------------------------------------------------------------------|--|--|--|--|
| Trigger Button Name | Set the name to identify the trigger button in the 'Pro-Studio EX'.<br>This will be displayed such as in the Execution Sequence List screen as shown below. |  |  |  |  |
| Button Caption      | Sets the caption to display above the button.                                                                                                    |  |  |  |  |

• Executing ACTION requires that the output file on which the button is located be open. Check the [Start from Displayed State] check box on the "Create form using Excel" screen.

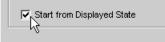

• The trigger button is disabled during outputting to Excel. The trigger button becomes effective when the ACTION is completed.

# 5.7 Creating QC Charts in a Form

### 5.7.1 Try to Create QC Charts in a Form

This feature allows creating a QC chart such as a Pareto graph and a scatter graph on the Excel template.

1 Click the [QC Chart] icon on Excel.

| Microsoft Excel - test.xl | t                                                      |                   |               |       |      |                         |              |    | _ 🗆 🗙 |
|---------------------------|--------------------------------------------------------|-------------------|---------------|-------|------|-------------------------|--------------|----|-------|
| Eile Edit Yiew Insert     | F <u>o</u> rmat <u>T</u> ools <u>D</u> ata <u>W</u> in | idow <u>H</u> elp | ExcelAction(A | )     |      |                         |              | l  | _ 8 × |
| 🗅 🛥 🖬 🔒 🎒 🔕               | 🂱 👗 🖻 💼 😕                                              | Σ 🤔 🤇             | f∗ ĝ↓ 🛍       | 2 🙄 A | rial | <ul> <li>■ 1</li> </ul> | 0 <b>- B</b> | ΙÜ | ≣ ."  |
| ] 🤀 🗗 👋 🞷 💐 👼             | ð 🕮 🔐 🖻 🚊                                              |                   |               |       |      |                         |              |    |       |
| A1 💌                      | = the                                                  | 2                 |               |       |      |                         |              |    |       |
| A B                       | C QC Chart D                                           | E                 | F             | G     | Н    |                         | J            | K  |       |
| 1                         |                                                        |                   |               |       |      |                         |              |    |       |
|                           |                                                        |                   |               |       |      |                         |              |    |       |

The "QC Chart" screen will appear.

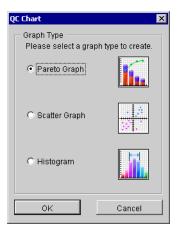

2 Set the content and click the [OK] button.

Refer to "5.7.2 Setting Guide" for more details.

• There are some restrictions when using this feature with 'Microsoft Excel 2002' or later. Refer to "5.8 Restrictions" for more details.

## 5.7.2 Setting Guide

■ "QC Chart" screen

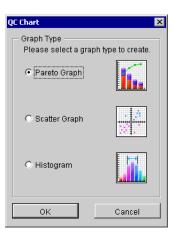

| Setting item | Setting content                                                                                                    |  |  |  |
|--------------|----------------------------------------------------------------------------------------------------|--|--|--|
| Graph Type   | <ul> <li>Select the type of a graph to create and then click the [OK] button.</li> <li>The following graphs can be created:</li> <li>Pareto Graph</li> <li>Scatter Graph</li> <li>Histogram</li> </ul> |  |  |  |

# "Create Pareto Graph" Screen

| Create Pareto Graph  | ×                            |
|----------------------|------------------------------|
| – Input Data –       |                              |
| Label Range:         | <b></b>                      |
|                      |                              |
| Data Range:          | <b>T</b>                     |
|                      |                              |
| - Output Settings -  |                              |
| Output-Destination   |                              |
| Start Cell:          |                              |
| - Graph-To-Display 8 | Settings                     |
| Graph Title:         |                              |
|                      |                              |
| Highlight: 💿 Up to   | 080% C Top 3 C OFF           |
|                      | with a ratio less than 1%    |
|                      | with a ratio less tridin 1 % |
|                      | 1                            |
| OK                   | Cancel                       |

| Setting item                                                                                                    |                                               | Setting content                                                                                                    |  |
|----------------------------------------------------------------------------------------------------|-----------------------------------------------|----------------------------------------------------------------------------------------------------|--|
| Input Data                                                                                                    | Label Range                                   | <ul> <li>Specifies a cell range of a label of the data items for input data.</li> <li>Clicking the button can select a cell range on Excel.</li> <li>Drag the mouse to select the cell range.</li> <li><b>NOTE</b> <ul> <li>Setting range of cells: Rows 1 to 1500, Columns 1 to 256</li> <li>Instead of using the mouse, you can type a cell range. On the "Specify Range screen, enter a cell range and then click the [OK] button.</li> </ul> </li> </ul> |  |
|                                                                                                    | Data Range                                    | Specifies a cell range of input data.<br>Clicking the button can select a cell range on Excel.<br>Drag the mouse to select the cell range.                                                                                                    |  |
| Output<br>Settings         Output-<br>Destination Start<br>Cell         Specifies a reference range to which a graph to create will refer. |                                               | Specifies a reference range to which a graph to create will refer.                                                                                                    |  |
|                                                                                                    | Graph Title                                   | Enter the title of a graph to create.                                                                                                    |  |
| Graph-To-<br>Display<br>Settings                                                                                                    | Highlight                                     | <ul> <li>Highlights the following items.</li> <li>Up to 80%</li> <li>Highlights the main items with cumulative percentage 80% or more.</li> <li>Top 3 items</li> <li>Highlights the top three items.</li> <li>OFF</li> <li>Turns off highlighting.</li> </ul>                                                                                                    |  |
|                                                                                                    | Combine items<br>with a ratio less<br>than 1% | Combines the items of a ratio less than 1% into one single item as "Others".                                                                                                    |  |

## "Create Scatter Graph" Screen

| Create Scatter Graph                                                                             | ×       |
|--------------------------------------------------------------------------------------------------|---------|
| Input Data<br>Value of X (A single<br>row or column):<br>Value of Y (A single<br>row or column): |         |
| — Graph-To-Display Se<br>Graph Title:                                                            | ettings |
| ОК                                                                                               | Cancel  |

| Setting item                  |             | Setting content                                                                                                    |
|-------------------------------|-------------|----------------------------------------------------------------------------------------------------|
|                               |             | Specifies a cell range of X-axis value of input data.<br>Clicking the button can select a cell range on Excel.<br>Drag the mouse to select the cell range.                                                                                                    |
| Input Data                    | Value of X  | <ul> <li>NOTE</li> <li>Setting range of cells: Rows 1 to 1500, Columns 1 to 256</li> <li>When you specify plural rows or columns, the data of one single row or column will be used to create a graph.</li> <li>Instead of using the mouse, you can type a cell range. On the "Specify Range"screen, enter a cell range and then click the [OK] button.</li> </ul>                                                                                                    |
|                               | Value of Y  | <ul> <li>Specifies a cell range of Y-axis value of input data.<br/>Clicking the button can select a cell range on Excel.<br/>Drag the mouse to select the cell range.</li> <li>NOTE</li> <li>Setting range of cells: Rows 1 to 1500, Columns 1 to 256</li> <li>When you specify plural rows or columns, the data of one single row or column will be used to create a graph.</li> <li>Instead of using the mouse, you can type a cell range. On the "Specify Range" screen, enter a cell range and then click the [OK] button.</li> </ul> |
| Graph-To-<br>Display Settings | Graph Title | Enter the title of a graph to create.                                                                                                    |

## "Create Histogram" Screen

| Create Histogram         | ×                                              |
|--------------------------|------------------------------------------------|
| Input Data Data Range:   | Output Settings Output-Destination Start Cell: |
| Min Value                | Max Value                                      |
| <ul> <li>Auto</li> </ul> | <ul> <li>Auto</li> </ul>                       |
| C Specify:               | C Specify:                                     |
| No. of Classes           | Graph-To-Display Settings                      |
| <ul> <li>Auto</li> </ul> | Title:                                         |
| C Specify:               | OutLine: OFF OON                               |
|                          | OK Cancel                                      |

| Setting item          |                                      | Setting content                                                                                                    |
|-----------------------|--------------------------------------|----------------------------------------------------------------------------------------------------|
|                       |                                      | Specifies a cell range of input data.<br>Clicking the button can select a cell range on Excel.<br>Drag the mouse to select the cell range.                                                                                                    |
| Input Data Data Range |                                      | <ul> <li>NOTE</li> <li>Setting range of cells: Rows 1 to 1500, Columns 1 to 256</li> <li>Instead of using the mouse, you can type a cell range. On the "Specify Range" screen, enter a cell range and then click the [OK] button.</li> </ul>                                  |
| Output<br>Settings    | Output-<br>Destination Start<br>Cell | Specifies a reference range to which a graph to create will refer.                                                                                                    |
| Min Value             |                                      | <ul> <li>Specifies a range of values of target data.</li> <li>Auto</li> <li>Uses the minimum value of a specified input data.</li> <li>Specify</li> <li>Uses the value entered in the text box.</li> </ul>                                                                    |
| Max Value             |                                      | <ul> <li>Specifies a range of values of target data.</li> <li>Auto</li> <li>Uses the maximum value of a specified input data.</li> <li>Specify</li> <li>Uses the value entered in the text box.</li> </ul>                                                                    |
| No. of Classes        |                                      | <ul> <li>Specifies the number of intervals to display.</li> <li>Auto</li> <li>Obtains the number of classes from Sturge's law (1+3.3*LOG10 (No. of Data), rounding off after the decimal point).</li> <li>Specify</li> <li>Uses the value entered in the text box.</li> </ul> |
| Graph-To-             | Title                                | Enter the title of a graph to create.                                                                                                    |
| Display<br>Settings   | Outline                              | Selecting "ON" outlines the bar on a histogram.<br>When a small number of classes are selected, this makes the graph easily viewable.                                                                                                    |

# 5.8 Restrictions

#### ■ Using 'Microsoft Excel 2002' or later

When using these features with 'Microsoft Excel 2002' or later, turn on the following check box of the window.

- (1) On the menu bar, select [Tools] [Macro] [Security].
- (2) On the security screen, click the [Reliable Issuer] tab.
- (3) Check the [Trust Access to the Visual Basic Project] check box.

| Security                 |                                   |      | ? 🗙      |
|--------------------------|-----------------------------------|------|----------|
| Security Level           | Trusted Sources                   |      |          |
|                          |                                   |      | <u> </u> |
|                          |                                   |      |          |
|                          |                                   |      |          |
|                          |                                   |      |          |
|                          |                                   |      |          |
|                          |                                   |      |          |
| 1                        |                                   |      | Remove   |
| 🔽 Trust <u>a</u> ll inst | alled add-ins and templ           | ates | Kolilovo |
|                          | ; to <u>V</u> isual Basic Project |      |          |
| No virus scanner i       | nstalled.                         |      |          |
|                          |                                   | ОК   | Cancel   |

If not checked, an error may occur while using the following features.

• [Tool] - [QC Chart]

Tools of Pareto graph, etc. cannot be used.

• [Tool] - [Insert Sample]

Form templates cannot be used.

## Combined Cells

Do not set an ACTION area on combined cells.

For example, if you set an ACTION area on the cells as shown below, correct operation can not be guaranteed.

|   | A     | В     | С     | D     |
|---|-------|-------|-------|-------|
| 1 | D1 00 | D1 01 | D1 02 | D1 03 |
| 2 |       |       |       |       |
| 3 |       |       |       |       |
| 4 |       |       |       |       |
| 5 |       |       |       |       |
| 6 |       |       |       |       |
| 7 |       |       |       |       |

## Over-pasted ACTION Areas

When you over-paste plural ACTION areas of different size, read/write will be executed in the pasted order.

## Action Report Sheet

This ACTION automatically adds the sheet called "Action Report" in the output book when creating the output book.

This Action Report sheet always describes the latest record for how this ACTION outputs the data to the output book. Refer to this report when checking how the process proceeds.

In addition, this ACTION executes the following operation based on the record in the Action Report sheet when the output book is once closed and reopened.

If you rewrite the contents of the Action Report sheet, it could cause the error, such as this ACTION does not normally operate. Be careful not to rewrite it.

#### Operation in ACTION area when error occurs

When you actually write/read in "Device Logging" function and exceed the ACTION area, perform the common operation as follows:

1) When performing a test read/ a test write

Error screen is displayed.

2) When executing ACTION in runtime

It will be recorded as ACTION error in the Log Viewer of the 'Pro-Server EX'.

## Write Operation of Device One-Shot Recipe

When writing the cell value in "Device One-Shot" or "Recipe" and the cell is empty, 0 will be written for the numeral type, blank will be written for the character string type.

Also, when the data type is the character string, but you do not set the target cell format to "character string", you sometimes fail to write correctly.

In this case, you need to change the cell format to "character string" in advance.

### Excel Window Size

When you open the setting screen of the Action Area, the Excel window is always displayed in regular size. (back to the regular size if maximized)The Excel user interaction mode is disabled then, you cannot operate Excel. If the setting screen is hidden behind the Excel window, the screen and task tray windows will blink and notify the user. Blinking will stop automatically when the setting screen comes forward.

#### Grouping of Action Areas

Action Areas cannot be grouped. If grouped, the cell range cannot be managed correctly. Do not release the group of Action Areas.

#### When deleting a line or row in the Action Area

When deleting a line or row in which the Action Area exists, the Action Area sometimes becomes linear depending on the object positioning setting. As the Action Area still exists in such status, the ACTION in that area will be executed when the Trigger Condition is satisfied.

Perform the following operation to display the object positioning.

Right-click - Object Format - Property - Object Positioning

Above status occurs when selecting "Move or Change Size According to Cell" here.

General auto shape operation in Excel is applied to the operation in the Action Area.

#### Restrictions on Copying or Cutting and Pasting the Action Area

When you paste the Action area using Ctrl+C & Ctrl+V or Ctrl+X & Ctrl+V, specify [Target Cell Range] for the copied Action area.

The Action area just after pasting remains the same [Target Cell Range] as that for the original Action area.

|       | A | В | С | D |
|-------|---|---|---|---|
| 1     |   |   |   |   |
| 2     |   |   |   |   |
|       |   |   |   |   |
| I 0 I |   |   |   |   |
| 5     |   | 0 |   |   |
| 6     |   |   |   |   |
| 7     |   |   |   |   |

#### Copy Restriction by Ctrl + drag in the Action Area

When normally executing Ctrl+C & Ctrl+V to copy the Action Area, it will adhere to the cell just after pasting. Also, if you move the Action Area, it will continue to adhere to the cell.

Note that the restriction will be added if you copy by Ctrl + drag due to the restriction for OCX and Excel. If you copy by Ctrl + drag, the Action Area just after Ctrl + drag will not adhere to the cell. The Action Area will not adhere to the cell if you move it, either.

This happens because this Action Area is not placed under the control of the Excel New Form add-in. This Action Area is placed under the control of the Excel New Form add-in in the following cases.

When saving

When opening the setting screen (corresponding Action Area only)

When opening the "Execution Sequence List" screen

When one of the above operations is executed, the Action Area will adhere to the cell, and continue to adhere in the following operation. Note that this restriction is applied not only for the Action Area but also when dragging & copying the Sheet.

#### Functions which are not executed by a Test Read

The following functions are not executed by a Test Read.

Device Logging

"Add Trigger-Node Name"

"Time Stamp" (PC time is available)

"Action when cell gets full"

"In creating a sheet, clear the specified cell range and then start"

Special - "Show Date/Time"

"GP Date/Time" (PC Date/Time is available)

Special - "Show Cell Arrow"

"In displaying a cell arrow, remove the existing arrow, and then show a new one"

Special - "Trigger Source Node"

#### ■ In the case of closing the displayed output book

If you have mistakenly closed an output book of Excel Report ACTION, follow these steps to open it again: Dragging and dropping the book to open will make it read-only and the start button etc. invalid.

1. Double-click the output book.

2. When the following dialog box appears, select "No" to open it.

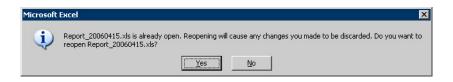

#### Receive notification

You cannot set the receive notification which indicates the completion of ACTION.

#### When setting "Trigger-Source Node"

When setting "Trigger-Source Node" at node in Excel Report action, node type and device are uncertain. Therefore, the device address is displayed in red.But, it is no problem.

## Edit the output file

While Excel Report Action is executing, you can not edit the output file.

Therefore, it becomes very difficult to operate Excel at the setting in which the Trigger condition satisfies at a short cycle.Moreover, the following error message is displayed when the Action is executed during editing the output file.

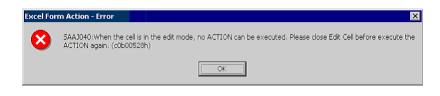

### Excel Auto Save Function

The Excel auto save function does not operate due to the Excel restrictions. To save automatically, create the Excel save macro using the following procedure and execute the created save macro by Action.

1 Open a template you want to save automatically using 'Pro-Studio EX'.

| Create form using Excel    |                                                                                                    |                          |                 |
|----------------------------|----------------------------------------------------------------------------------------------------|--------------------------|-----------------|
|                            |                                                                                                    |                          | Version 1.10    |
| Template Designation       |                                                                                                    |                          |                 |
| When you use the wizard    | of Excel template file that is the source of<br>d, the theme template file is copied to a file<br>template, please specify the file name. |                          |                 |
| Template File              | E:\Documents and Settings\Owner\Des                                                                                                    | sktop'template.×It       | Reference       |
|                            | Edit Template                                                                                                    | -k                       |                 |
| -Output File               |                                                                                                    |                          |                 |
| The template file stores s | etting info. The actual output result will be                                                                                             | e displayed in the follo | wing file.      |
| Folder Name                | E:\Documents and Settings\Owner\Des                                                                                                    | sktop                    | Reference       |
| File Name                  | Report_%Y%M%D.xls                                                                                                    | Return to D              | efault Settings |
| Start from Displayed       | State                                                                                                    |                          |                 |
|                            | ut file when ACTION runs.<br>e or Auto-save function of Excel.)                                                                           |                          |                 |
|                            |                                                                                                    | ок                       | Cancel          |

2 Select "Macro" and "Record New Macro" from the "Tools" menu.

| lt |                                                        |                    |               |             |    |
|----|--------------------------------------------------------|--------------------|---------------|-------------|----|
| t  | <u>T</u> ools <u>D</u> ata <u>W</u> indow <u>H</u> elp | ExcelAction(A)     |               |             |    |
| ¥  | 🗸 Spelling F7                                          | f≈ 2↓ 🛍            | 2 ° A         | rial        | •  |
|    | <u>A</u> utoCorrect                                    |                    |               |             |    |
|    | S <u>h</u> are Workbook                                |                    |               |             |    |
|    | <u>T</u> rack Changes                                  |                    |               |             |    |
| c  | Merge <u>W</u> orkbooks                                | F                  | G             | Н           |    |
|    | Protection •                                           |                    |               |             |    |
| _  | Online Collaboration                                   |                    |               |             |    |
| -  | <u>G</u> oal Seek                                      |                    |               |             |    |
|    | Sc <u>e</u> narios                                     |                    |               |             |    |
|    | Auditing •                                             |                    |               |             |    |
|    | Macro                                                  | <u>≱ M</u> acros…  |               | Alti        | F0 |
| _  | Add- <u>I</u> ns                                       | <u>R</u> ecord Nev | w Macro       | <u></u>     |    |
|    | ustomize                                               | Security           | и             | 2           |    |
| _  | Options                                                | 者 Visual Basic     | : Editor      | Alt+F       | 11 |
|    |                                                        | OD Microsoft S     | icript Editor | Alt+Shift+F | 11 |
|    |                                                        |                    |               |             |    |

**3** Enter the macro name "Macro1" and click the [OK] button.

Recording the macro starts.

| Record Macro                   | ? ×                              |
|--------------------------------|----------------------------------|
| Macro name:<br>Macro1          |                                  |
| Shortcut <u>k</u> ey:<br>Ctrl+ | Store macro in:<br>This Workbook |
| Description:<br>Macro recorded | */*/200* by *****r               |
|                                | OK Cancel                        |

4 Select "Save" from the "File" menu.

"Macro1" is recorded in the macro.

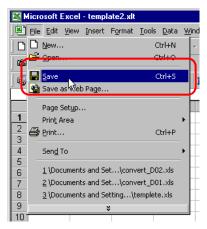

5 Select "Macro" and "Stop Recording" from the "Tools" menu. Recording the macro is complete.

| t<br>Tools Data <u>W</u> indow H | elp ExcelAction( <u>A</u> )   |
|----------------------------------|-------------------------------|
| ¥ 🍄 Spelling F7                  | 🕫 🛃 🛍 😨 😤 Arial               |
| Share Workbook<br>Protection     | •                             |
| Online Collaboration             | <u>}</u>                      |
| <u>M</u> acro                    | Altifo                        |
| ⊆ustomize                        | Stop <u>R</u> ecording        |
| Options                          | Security                      |
| - <b>×</b>                       | → Žisual Basic Editor Alt+F11 |
|                                  |                               |

6 Select "Execution Sequence List" from the "Excel Action" menu.

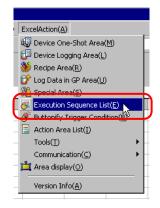

7 Create the trigger condition save automatically.

8 Select the created trigger condition and "Excel Operation Function".

| Execution                                                                                                    | Sequence List                                            |   |                                         |                    |                |                   | _ 🗆 ×  |  |  |
|----------------------------------------------------------------------------------------------------|----------------------------------------------------------|---|-----------------------------------------|--------------------|----------------|-------------------|--------|--|--|
| Execute when Trigger Condition satisfied Execute when Trigger Button clicked Execute from another application |                                                          |   |                                         |                    |                |                   |        |  |  |
|                                                                                                    | When Trigger Condition is satisfied, Action is executed. |   |                                         |                    |                |                   |        |  |  |
| Ne<br>Edit                                                                                                    | w Trigger Condition                                      |   | lace actions to execute (               | or EXCEL operation | commands in or | der of execution. |        |  |  |
|                                                                                                    | rigger Condition                                         | 1 | 2                                       | 3                  | 4              | 5                 | 6      |  |  |
| ► U                                                                                                    | reateForm                                                |   | <ul> <li>Excel Operation Fur</li> </ul> |                    |                |                   |        |  |  |
|                                                                                                    |                                                          |   |                                         |                    |                |                   |        |  |  |
|                                                                                                    |                                                          |   |                                         |                    |                |                   |        |  |  |
|                                                                                                    |                                                          |   |                                         |                    |                |                   |        |  |  |
|                                                                                                    |                                                          |   |                                         |                    |                |                   |        |  |  |
|                                                                                                    |                                                          |   |                                         |                    |                |                   |        |  |  |
|                                                                                                    |                                                          |   |                                         |                    |                |                   |        |  |  |
|                                                                                                    |                                                          |   |                                         |                    |                |                   |        |  |  |
|                                                                                                    |                                                          |   |                                         |                    |                |                   |        |  |  |
|                                                                                                    |                                                          |   |                                         |                    |                |                   |        |  |  |
|                                                                                                    |                                                          |   |                                         |                    |                |                   |        |  |  |
| •                                                                                                    |                                                          |   |                                         |                    |                |                   | Þ      |  |  |
|                                                                                                    |                                                          |   |                                         |                    |                | ОК                | Cancel |  |  |

9 Select "Execute Macro" and enter the macro name "Macro1".

| Ехс | cel     | Operation Fun         | cti | on                         |                                  |
|-----|---------|-----------------------|-----|----------------------------|----------------------------------|
|     |         | New Sheet<br>New Book | 0   | Print Sheet                | Sheet Name sheet1                |
|     | $\circ$ | Show Book             | C   | Hide Book                  |                                  |
|     | C       | Print Book            | C   | Close Excel                |                                  |
| (   | •       | Execute Macro         |     | Macro1                     |                                  |
|     | С       | Export                |     |                            |                                  |
|     |         | File Name             |     | Report_%                   | Y%M%D%n.csv Default              |
|     |         | Saving Folde          | r   |                            |                                  |
|     |         | Saving<br>Format      |     | CSV(.c<br>Export<br>Report | only the last page except Action |
|     |         |                       |     | O HTML(                    | .htm)                            |
|     |         |                       |     | [                          | OK Cancel                        |

- 10 Click the [OK] button.
- **11** Finish editing the template.
- 12 Save/Reload the setting contents.

According to the created trigger condition, the template is automatically saved.